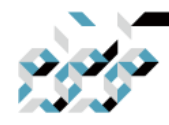

# MikroTik SwOS Lite(CSS610 시리즈) 메뉴얼

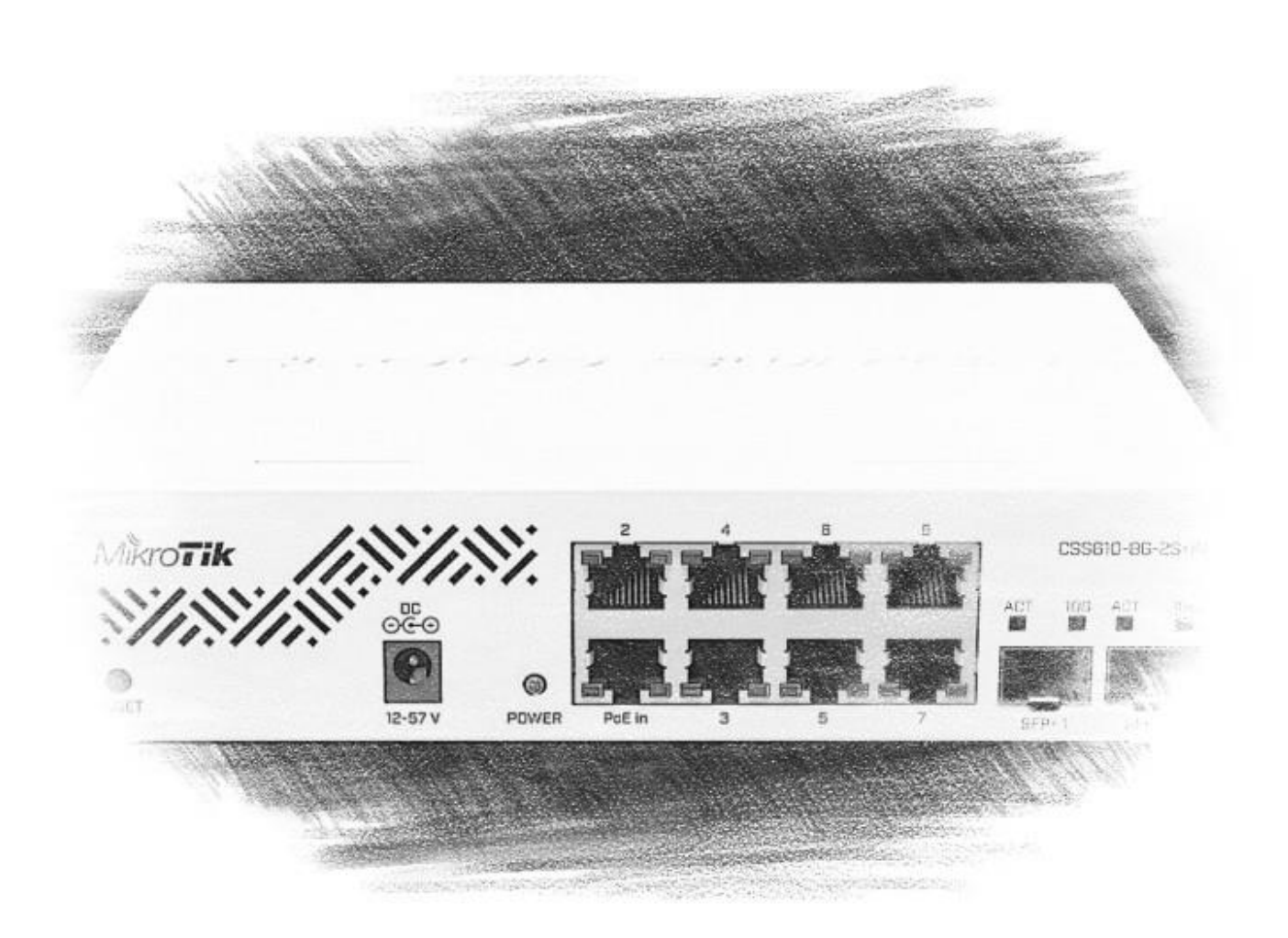

2023년 4월 **TrueNetworks** 

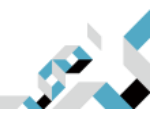

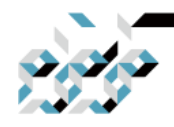

# 문서이력

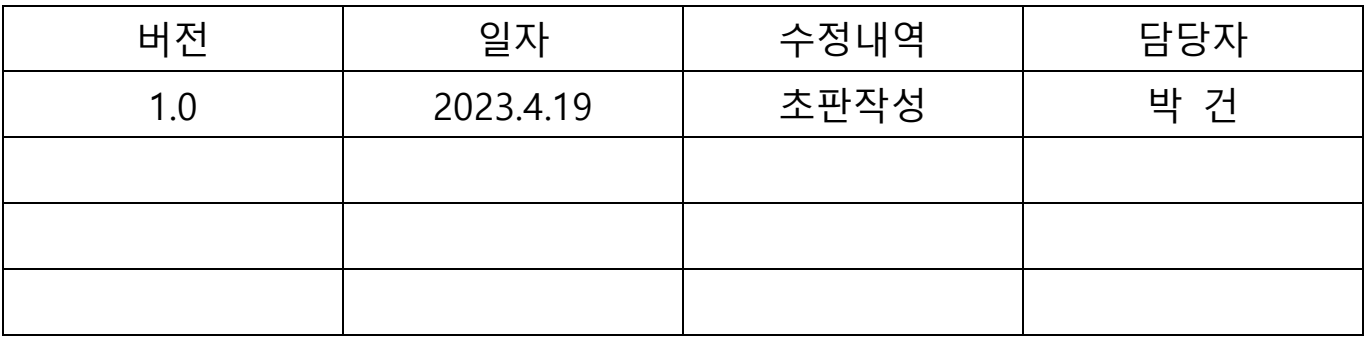

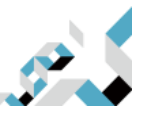

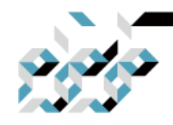

# 머릿말

이 문서는 MikroTik CSS610시리즈에서의 SwOS Lite입문자를 위하여, 보다 보기 편리한 문서를 제공하기 위하여 작성하였습니다. 2022년 12월 당사의 SwOS Lite 최신 버전을 기준으로 MikroTik 본사 영문 기술문서 내용을 기반으로 두 고 있습니다.

잘못된 내용이나 오자 발견, 기타 질문사항은 support@mikrotik.co.kr으로 문의 바랍니다.

> 2023년 4월 트루네트웍스 박 건 엮음 (support@mikrotik.co.kr)

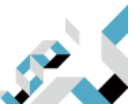

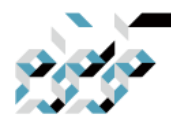

목 차

- CRS3xx 시리즈 SwOS와의 차이점
- CSS610 시리즈의 기능
- 스위치 접속
- 인터페이스 개요
- 시스템
	- 상태(Health)
	- DHCP 및 PPPoE 스누핑(Snooping)
	- 패스워드 및 백업
- 링크
- PoE
- SFP
- 포트 격리(Port isolation)
- LAG
- 포워딩(Forwarding)
- RSTP
- 통계, 오류 및 히스토그램
- VLAN
	- VLAN 구성 예제
		- ◆ 트렁크 및 액세스 포트
		- ◆ 트렁크 및 하이브리드 포트
		- ◆ 매니지먼트 액세스
- 호스트
- IGMP 스누핑(IGMP snooping)
- SNMP
- ACL
- 재설정 및 재설치

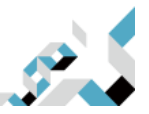

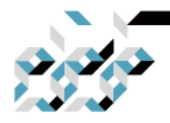

### CRS3xx 시리즈 SwOS와의 차이점

SwOS Lite 는 MikroTik CSS610 시리즈 스위치의 관리를 위하여 특별히 고안된 운영체제로, CSS610 시리즈는 SwOS Lite 만을 지원합니다. CSS3xx 시리즈의 SwOS 의 주요한 차이점은 다음과 같습니다.

- IVL(Independent VLAN Learning) 미지원
- VLAN 모드에서 'enabled' 모드 미지원
- ACL 대역폭 제한(ACL Rate Limiting) 미지원
- 포트 Tx 대역폭 제한(Egress Rate Limiting) 미지원

### CSS610 시리즈의 기능

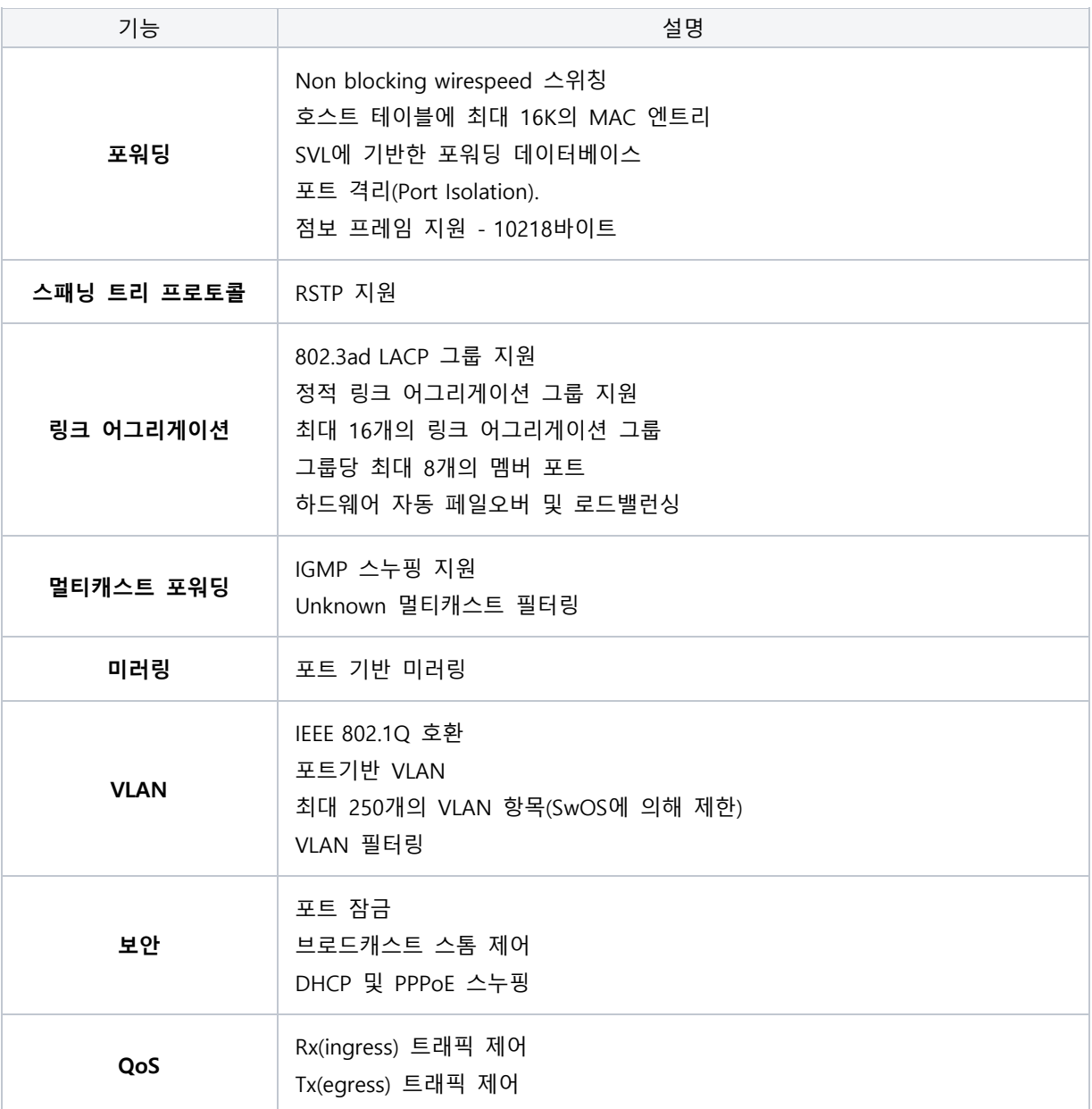

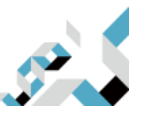

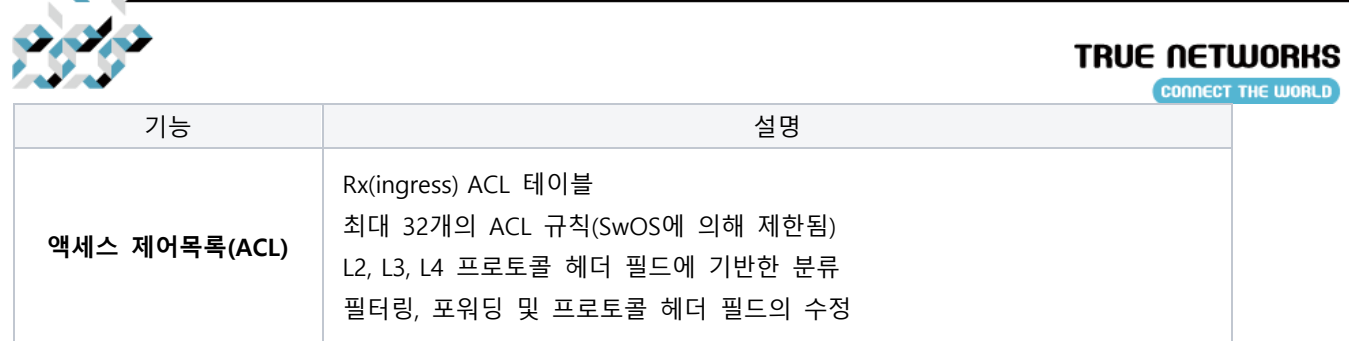

### 스위치 접속

웹 브라우저를 열고 스위치의 IP 주소(기본값은 192.168.88.1)를 입력하면 로그인 화면이 나타납니다. 기본적으로 스위치에서 DHCP 클라이언트를 실행하고 있기 때문에, 별도의 DHCP서버가 있는 환경 에서는 할당된 IP주소로 접속합니다.

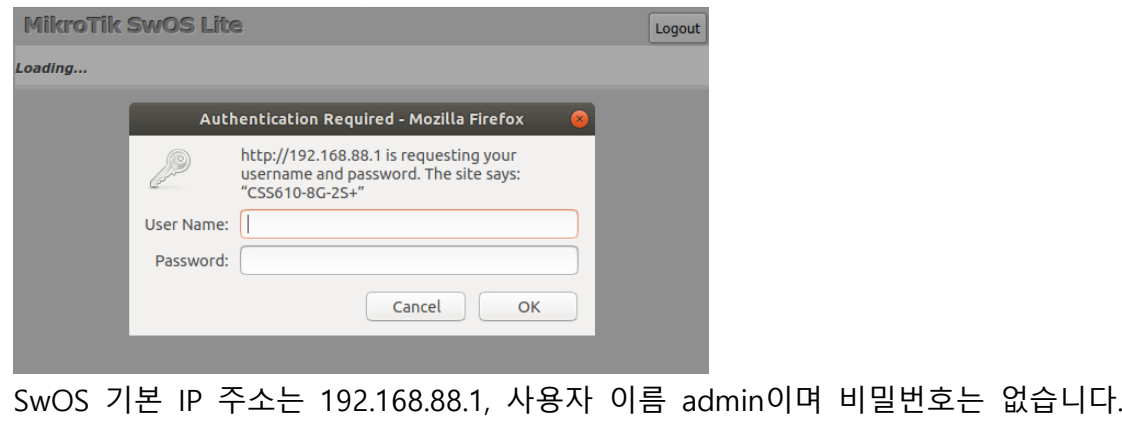

ⓘ WinBox등 프로그램에서 MikroTik neighbor discovery 프로토콜을 이용하여 스위치의 IP주소를 검색할 수 있습니다. 다만 LLDP는 지원하지 않습니다.

### 인터페이스 개요

SwOS Lite 인터페이스 메뉴는 장치 모델에 따라 여러 탭으로 구성됩니다. 다음은 SwOS Lite에서 살펴볼 수 있는 메뉴입니다. Link, PoE, SFP, Port Isolation, LAG, Forwarding, RSTP, Stats, Errors, Hist, VLAN, VLANs, Hosts, IGMP, SNMP, ACL, System, Upgrade.

SwOS Lite 설정 툴에서 볼 수 있는 버튼에 대한 설명

Append – 현재의 리스트의 마지막에 새로운 항목을 추가합니다. Apply All - 변경 사항을 적용합니다. . Cut - 목록에서 항목을 제거합니다.

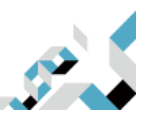

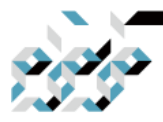

Clear - 항목의 속성을 재설정합니다. Discard Change - 저장되지 않은 구성을 제거합니다. Insert - 목록에 새 항목을 추가합니다(현재 항목의 바로 앞에 추가) Sort - VLAN-ID별로 VLAN 테이블을 정렬하고, MAC 주소별로 호스트 테이블을 정렬합니다. Change Password- 스위치의 비밀번호를 변경합니다. Logout - 현재 스위치에서 로그아웃합니다. Reboot – 스위치를 재부팅합니다. Reset Configuration - 구성을 공장 기본값으로 초기화합니다. Choose File - 업그레이드 또는 백업 파일을 찾아봅니다. Upgrade - 선택한 파일을 사용하여 스위치의 펌웨어를 업그레이드합니다. Download & Upgrade - 자동으로 펌웨어 다운로드 및 업그레이드를 시도하며, 웹 브라우저를 실행 하는 PC가 인터넷에 액세스할 수 있어야 합니다. Restore Backup - 선택한 백업 파일을 사용하여 스위치를 복원합니다. Save Backup - 스위치에서 백업 파일을 생성 및 다운로드합니다.

ⓘ CSS610 시리즈 스위치는 각 모델별로 알맞은 펌웨어가 있으며, 다른 모델의 것은 설치할 수 없습니다.

CSS610-1Gi-7R-2S+ : SwOS Lite v2.12 이상

CSS610-8G-2S+ : SwOS Lite v2.12 이상

CSS610-8P-2S+IN : SwOS Lite v2.15 이상

#### 시스템

시스템 탭은 다음과 같은 기능을 수행합니다:

- 스위치에 대한 일반 정보 표시
- 스위치 관리
- 스위치 재설정
- 스위치 설정의 백업 및 복원

ⓘ SwOS는 간단한 알고리즘을 사용하여 TCP/IP 통신을 보장하며, 패킷이 들어온 IP 및 MAC 주 소와 동일한 주소로 응답합니다. 따라서 기본 게이트웨이를 설정할 필요가 없습니다.

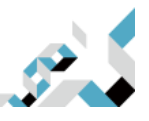

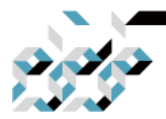

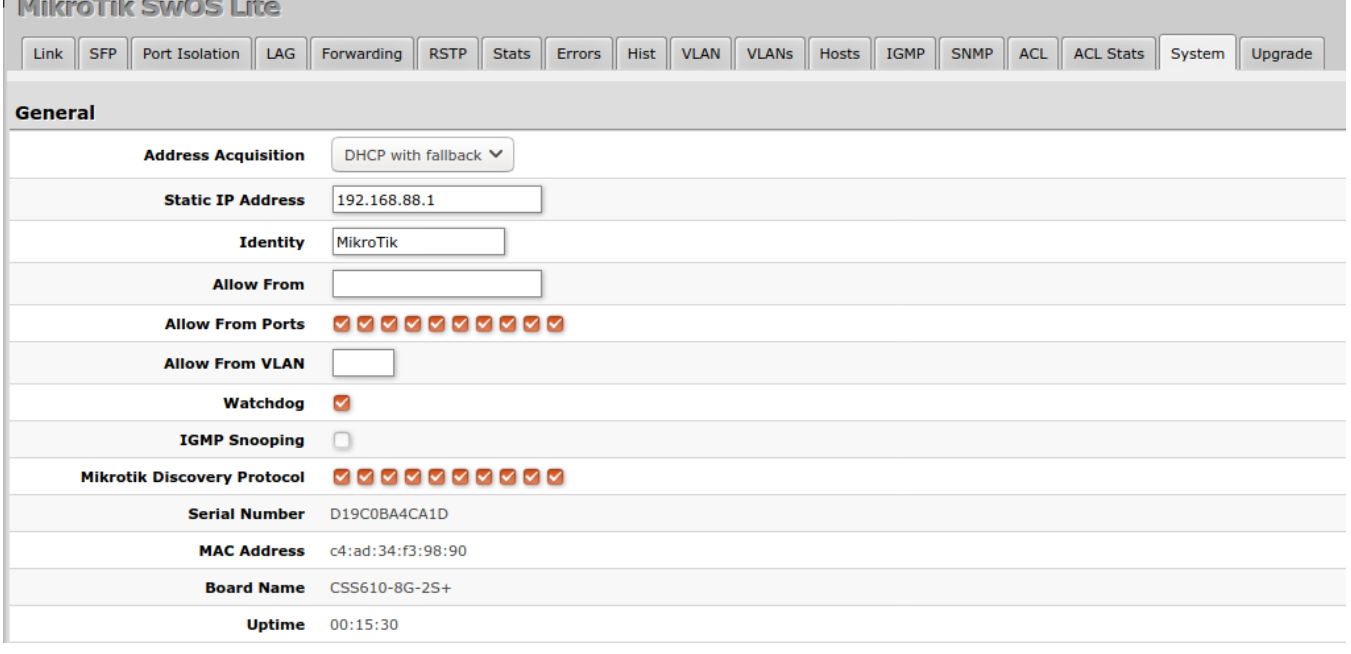

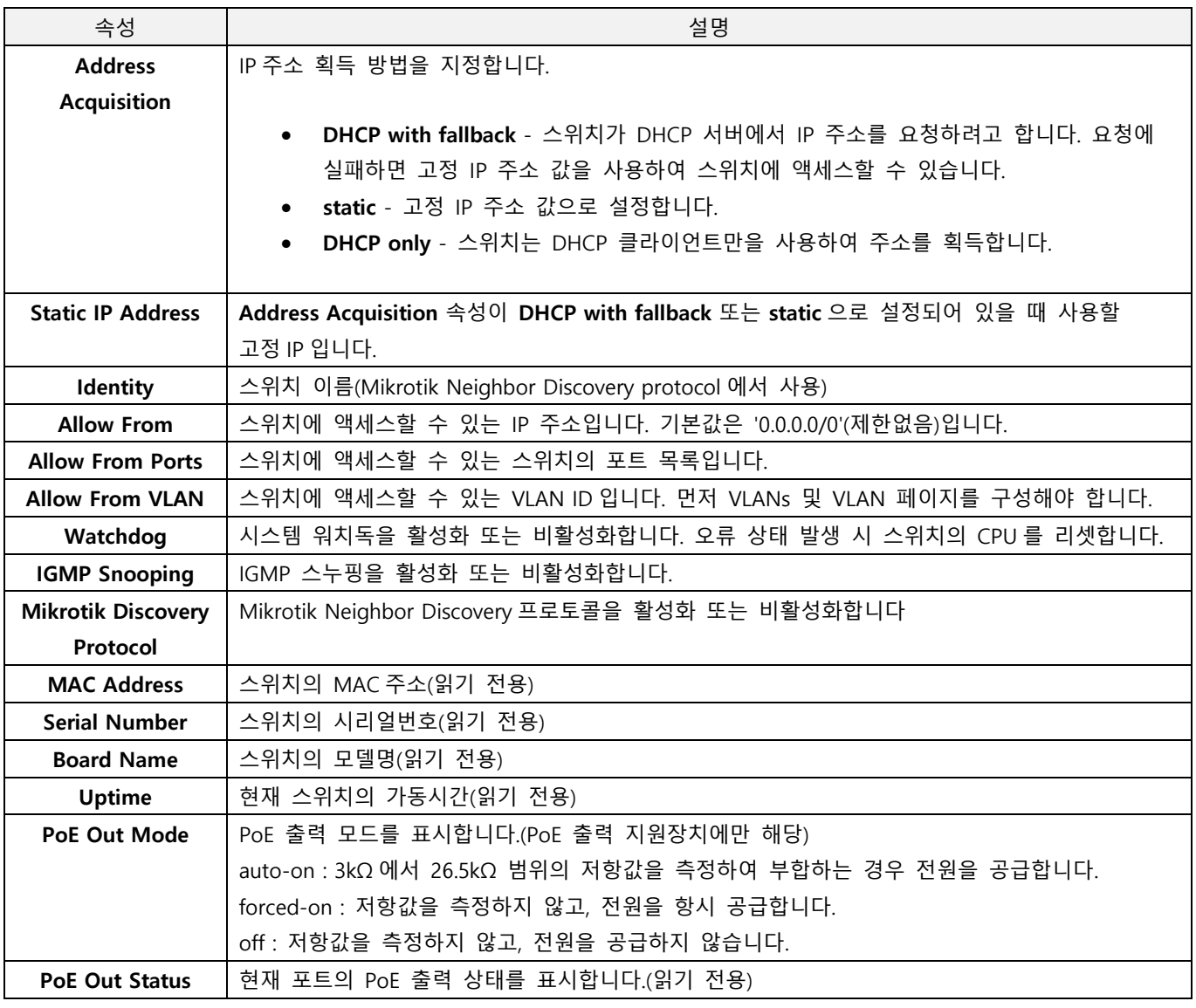

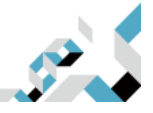

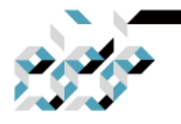

### Health(상태)

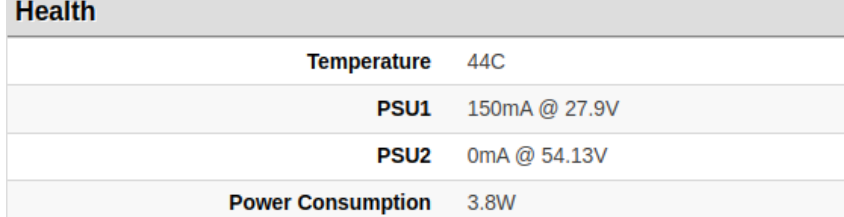

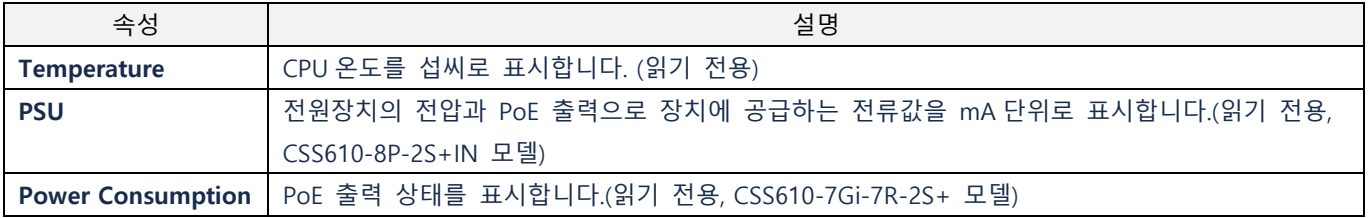

#### DHCP 및 PPPoE 스누핑(Snooping)

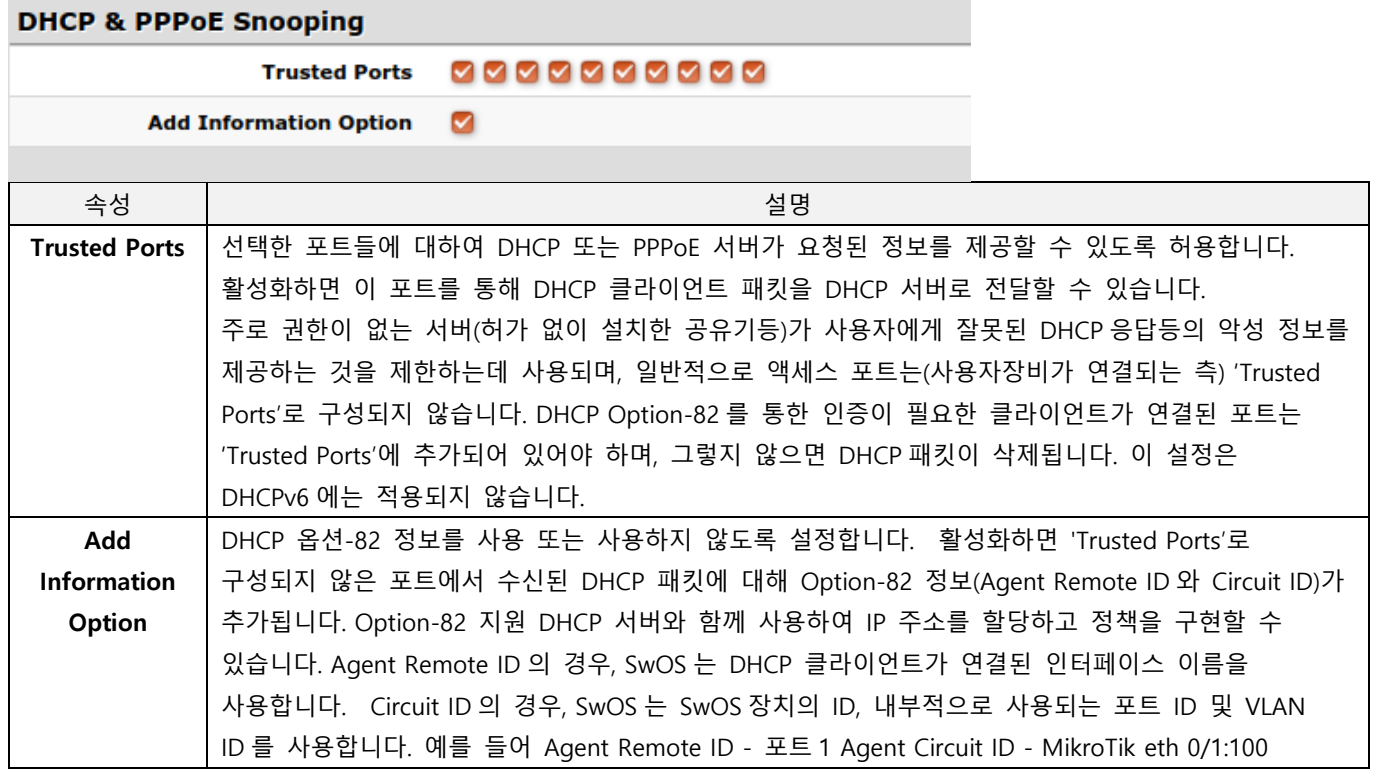

#### 패스워드 및 백업

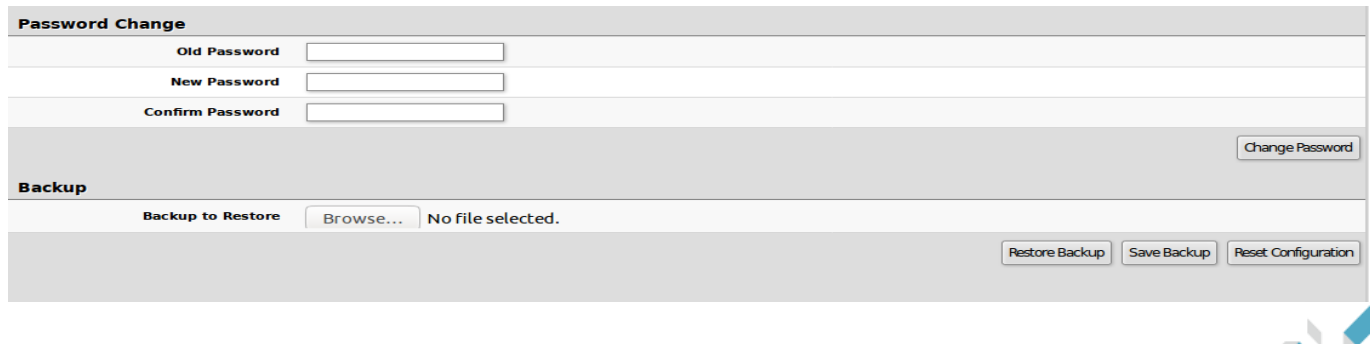

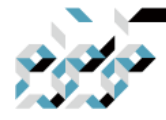

 $\Box$ 

### 링크

#### 링크 탭에서는 각 인터페이스 설정을 구성하고 링크 상태를 모니터링할 수 있습니다.

#### **MARING THE CHOOL**

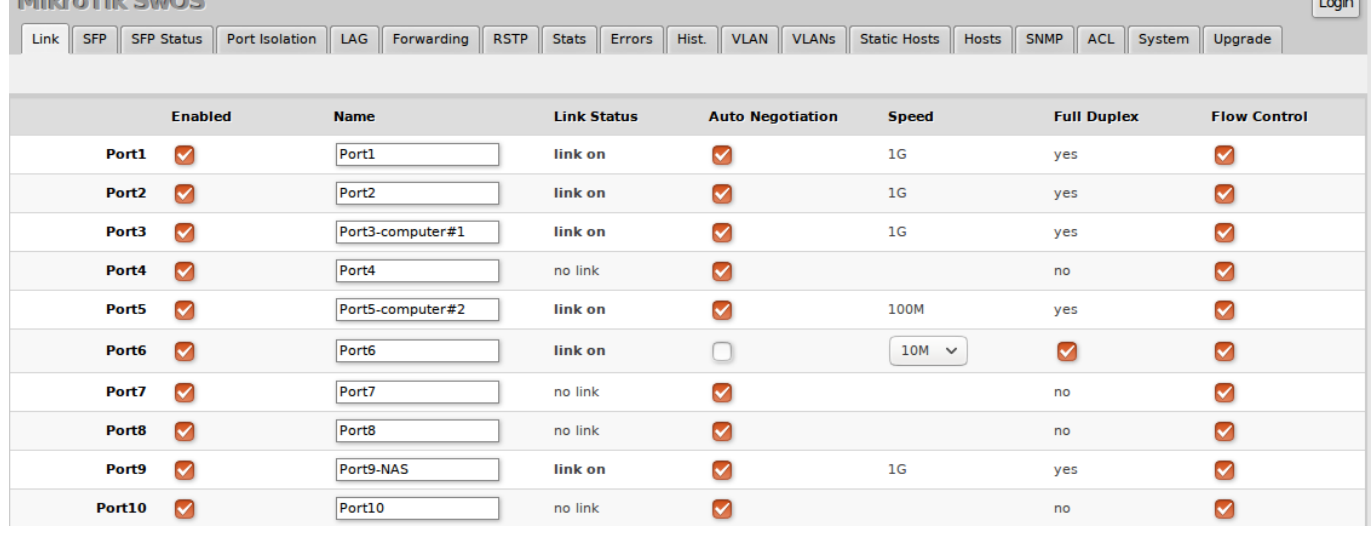

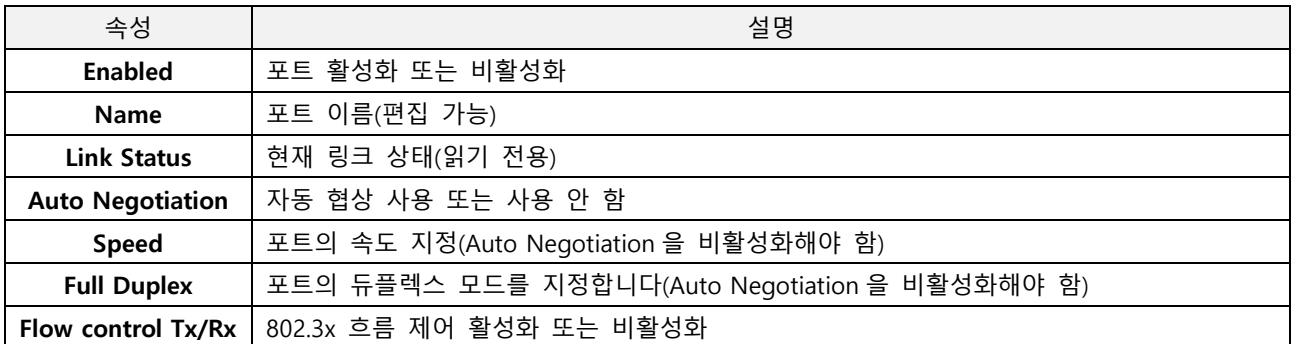

ⓘ 최대 10218바이트의 점보프레임을 지원합니다. SwOS Lite에서는 MTU값을 수동으로 낮출 수 없습니다.

### PoE

PoE-out을 지원하는 장치에는 몇 가지 구성 옵션과 PoE-out 전류, 전압 등과 같은 모니터링 기능이 있습니다.

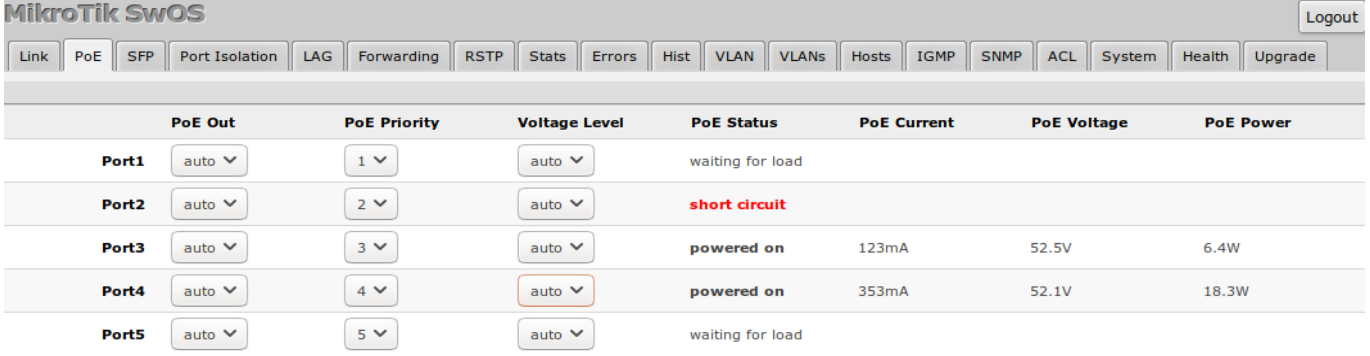

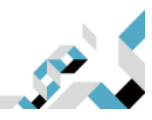

**TRUE NETWORKS** 

CONNECT THE WORLD

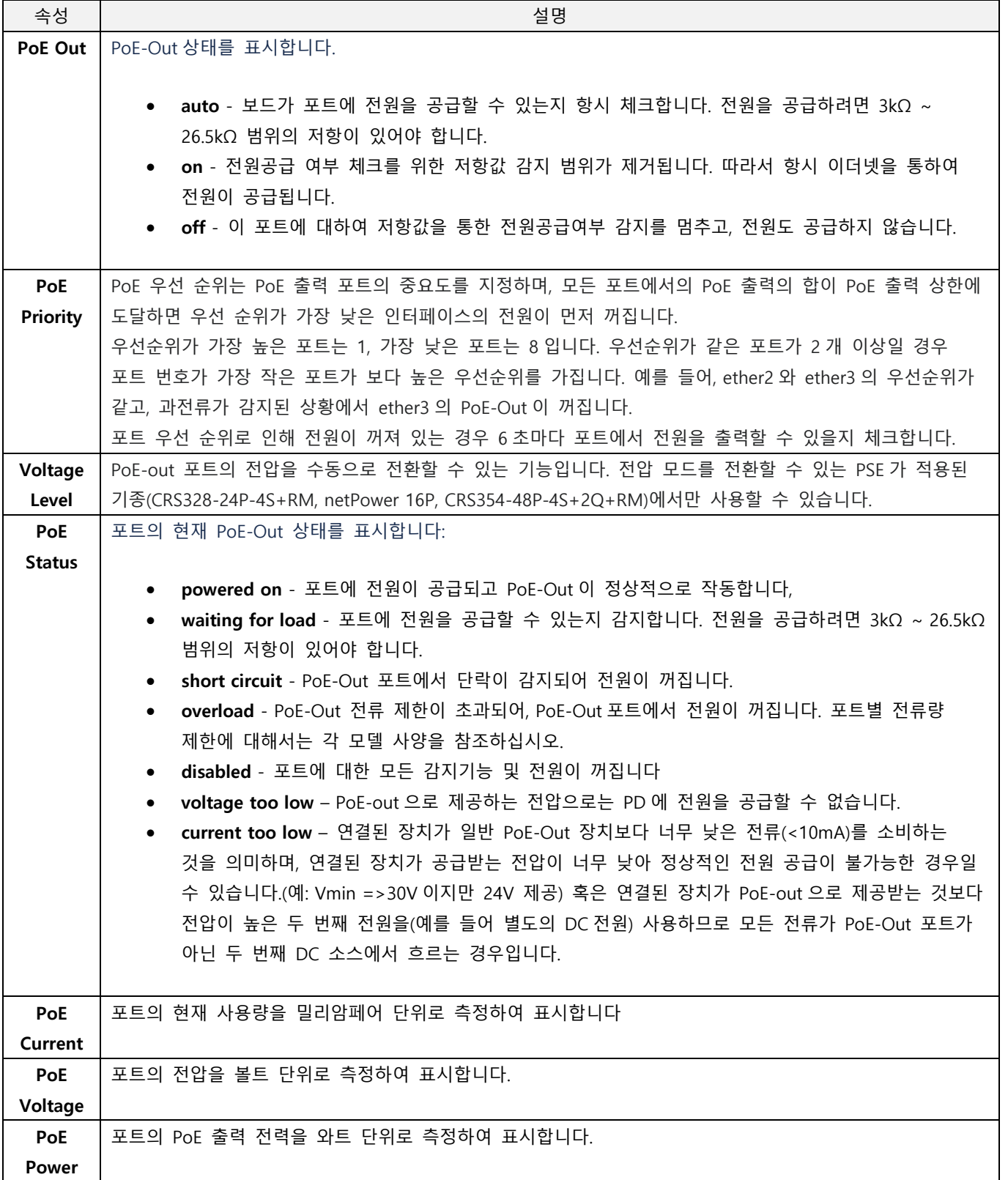

ⓘ Voltage Level이 "auto"으로 설정되어 있고 PoE Out이 "on"으로 설정되어 있으면 기본적으로 저전압이 사용됩니다. 연결된 장치가 고전압만 지원하는 경우, PoE 출력을 강제할 때 Voltage Level도 "high"으로 설정해야 합니다.

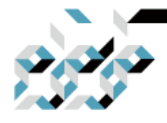

 $\sqrt{2}$ 

### **SFP**

#### SFP 탭에서는 SFP/SFP+ 모듈의 상태를 모니터링할 수 있습니다.

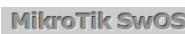

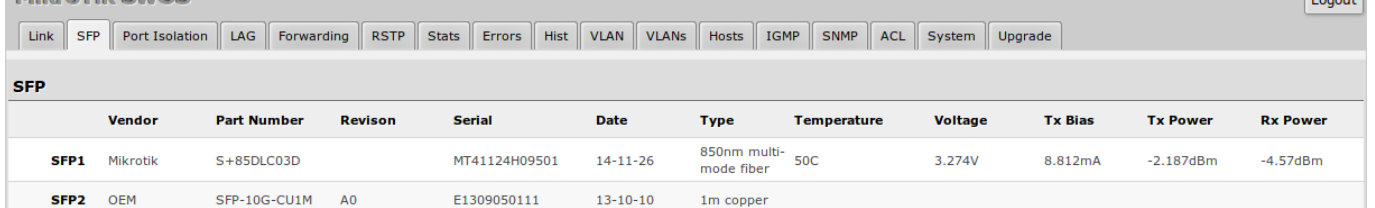

### 포트 격리(Port isolation)

포트 격리 테이블은 특정 포트 간의 트래픽 포워딩을 허용하거나 제한합니다. 기본적으로 스위치의 모든 포트는 다른 포트와 통신할 수 있으며 포트격리가 적용되어 있지 않습니다. 체크박스를 체크하 면 체크 표시된 포트로 트래픽을 전달할 수 있습니다. 다음은 몇 가지 포트 격리예시입니다.

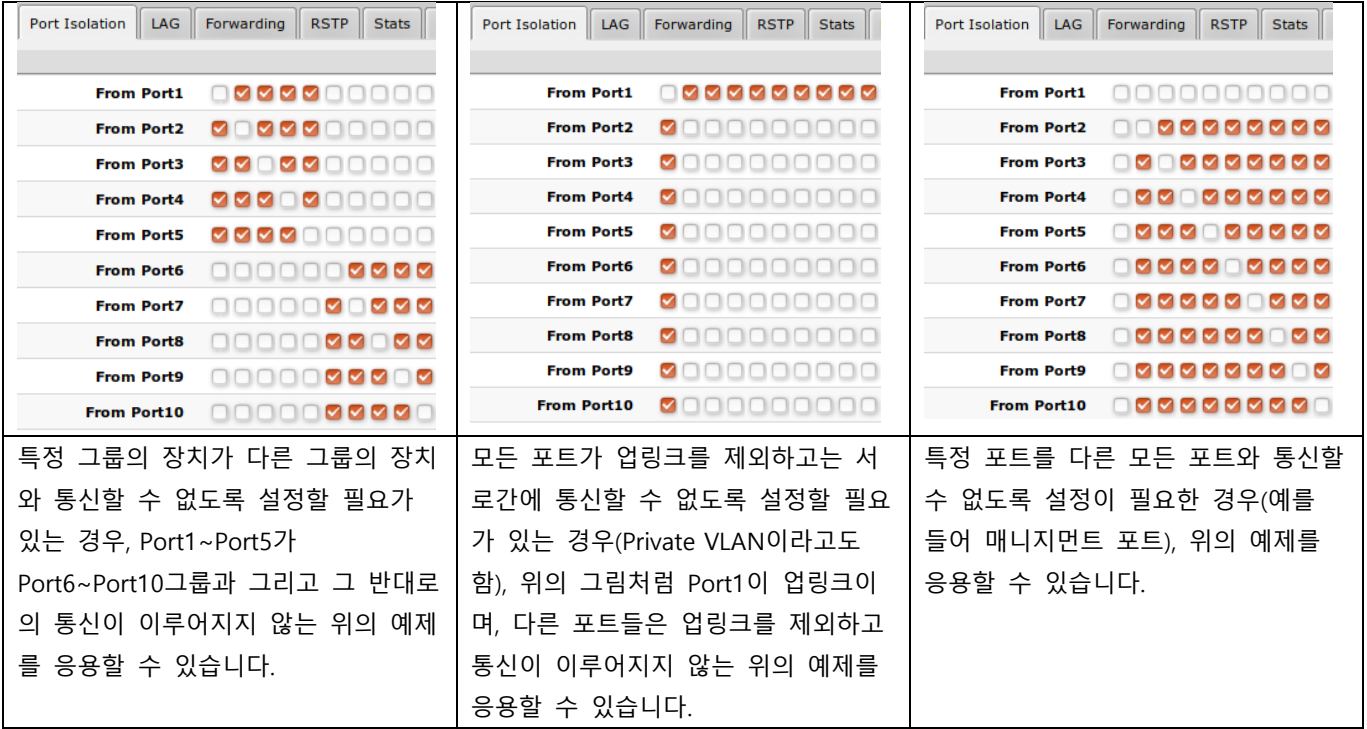

ⓘ 하나의 체크박스를 선택 혹은 선택 해제하고 가로줄로 드래그하면 여러개의 체크박스를 선택/선택해제 할 수 있습니다.

ⓘ (R)STP는 Private VLAN설정에서만 올바르게 작동됩니다. 여러 개의 격리된 스위치 그룹을 만드는 경우 에는 (R)STP가 BPDU를 제대로 수신하지 못하여 루프 검출을 하지 못하는 경우가 발생할 수 있습니다.

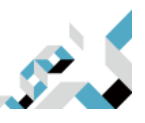

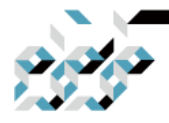

### LAG

장애극복(failover)과 부하분산(load balancing)을 위하여 IEEE 802.3ad(LACP)호환 LAG와 정적(static) LAG를 지원합니다. 포트 그룹당 최대 8개 포트로 최대 16개의 그룹을 만들수 있고, 각 포트는 패시 브 LACP, 액티브 LACP 혹은 정적(static) LAG 포트로 설정할 수 있습니다.

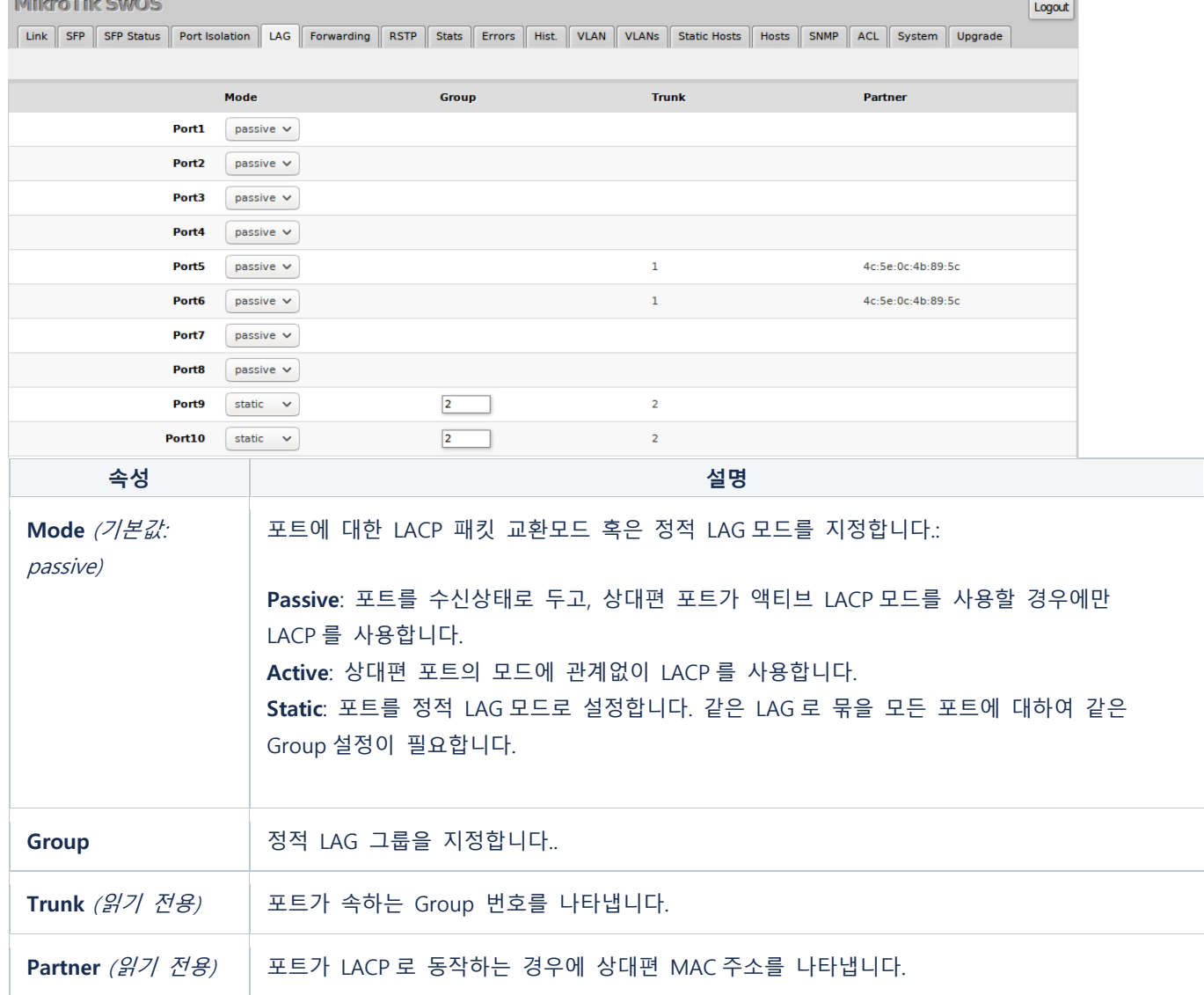

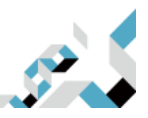

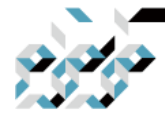

Logout

# 포워딩(Forwarding)

Forwarding 탭은 스위치 포트에 대한 port locking, port mirroring, 대역폭 제한, 브로드캐스트 스톰 제어등의 고급기능을 설정할 수 있습니다.

MikroTik SwOS Lite

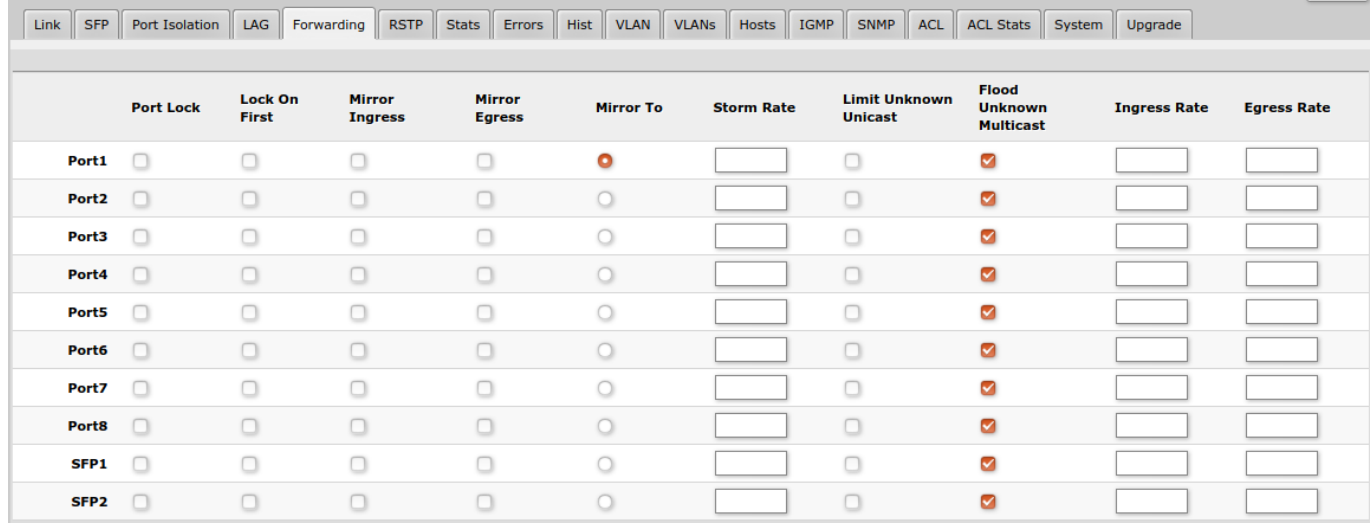

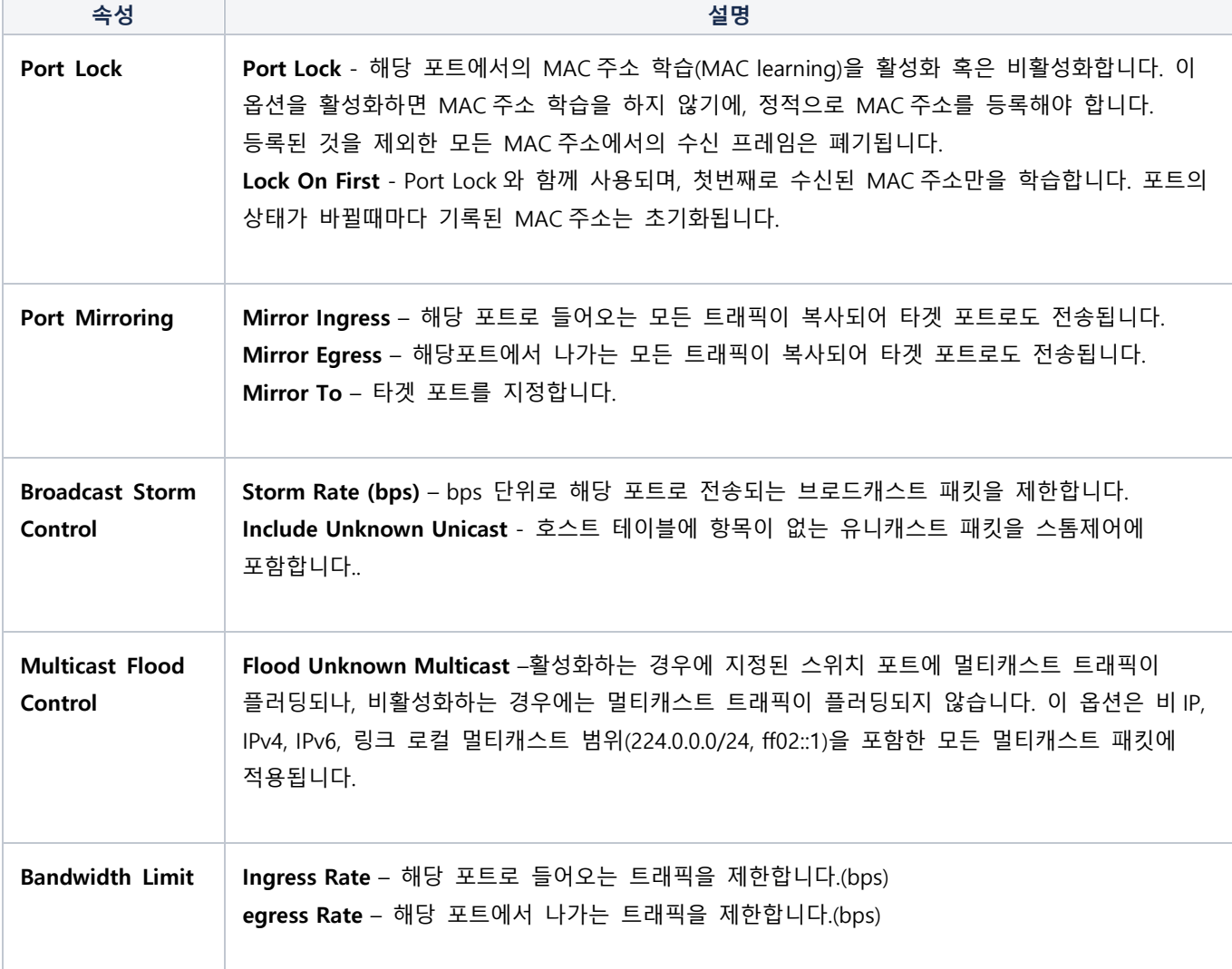

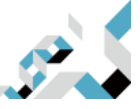

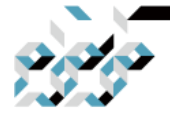

ⓘ 포트별 Rx 트래픽제어는(ingress) 지정된 한계치를 초과하는 패킷을 폐기하는 방식으로 작동하기에, 말단 단말의 TCP 혼잡제어(congestion control) 메커니즘에 영향을 줄 수 있고 이에 따라서 지정한 대역 폭보다 실제로 사용할 수 있는 대역폭이 작을 수 있습니다. Tx 트래픽제어는(egress) Rx 트래픽 제어처럼 패킷을 즉각 폐기하는 대신에, 패킷을 큐(queue)를 이용하 여 일시 저장, 지정한 대역폭을 보다 효율적으로 활용할 수 있습니다. 다만, 큐가 가득 찬 경우에는 패킷 을 폐기하게 됩니다.

### RSTP

각 포트 및 스위치 전반의 RSTP 설정과 모니터링 기능은 RSTP메뉴에서 찾아볼 수 있습니다.

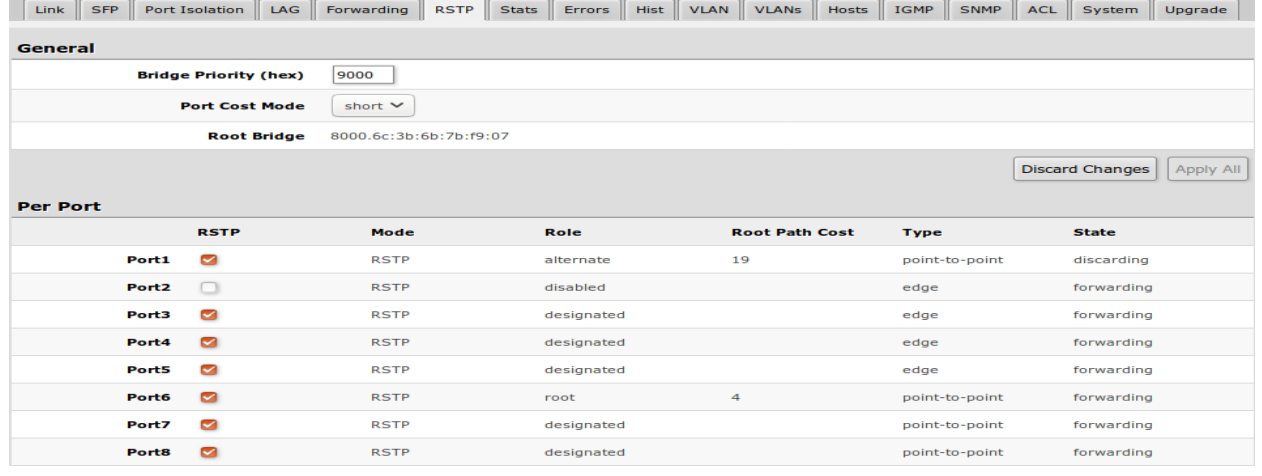

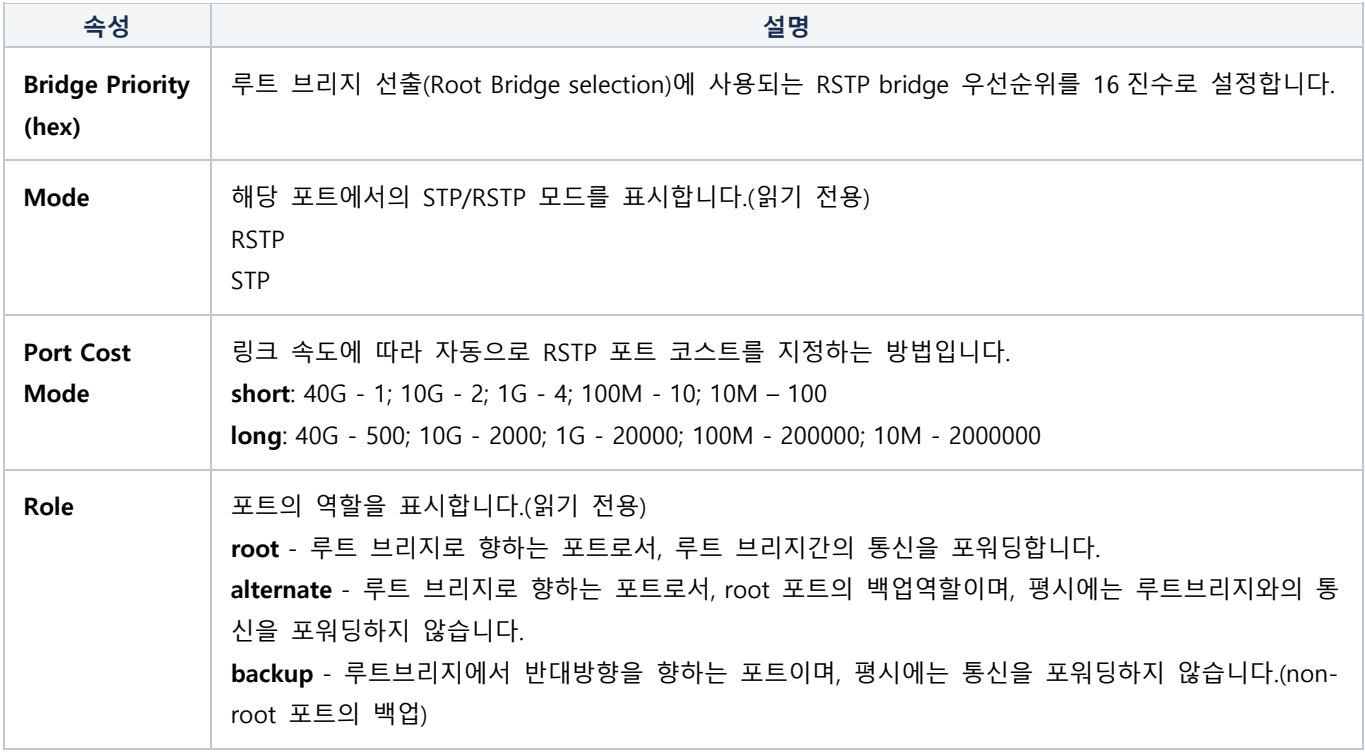

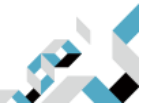

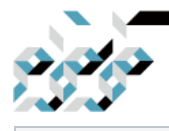

#### **TRUE NETWORKS**

CONNECT THE WORLD

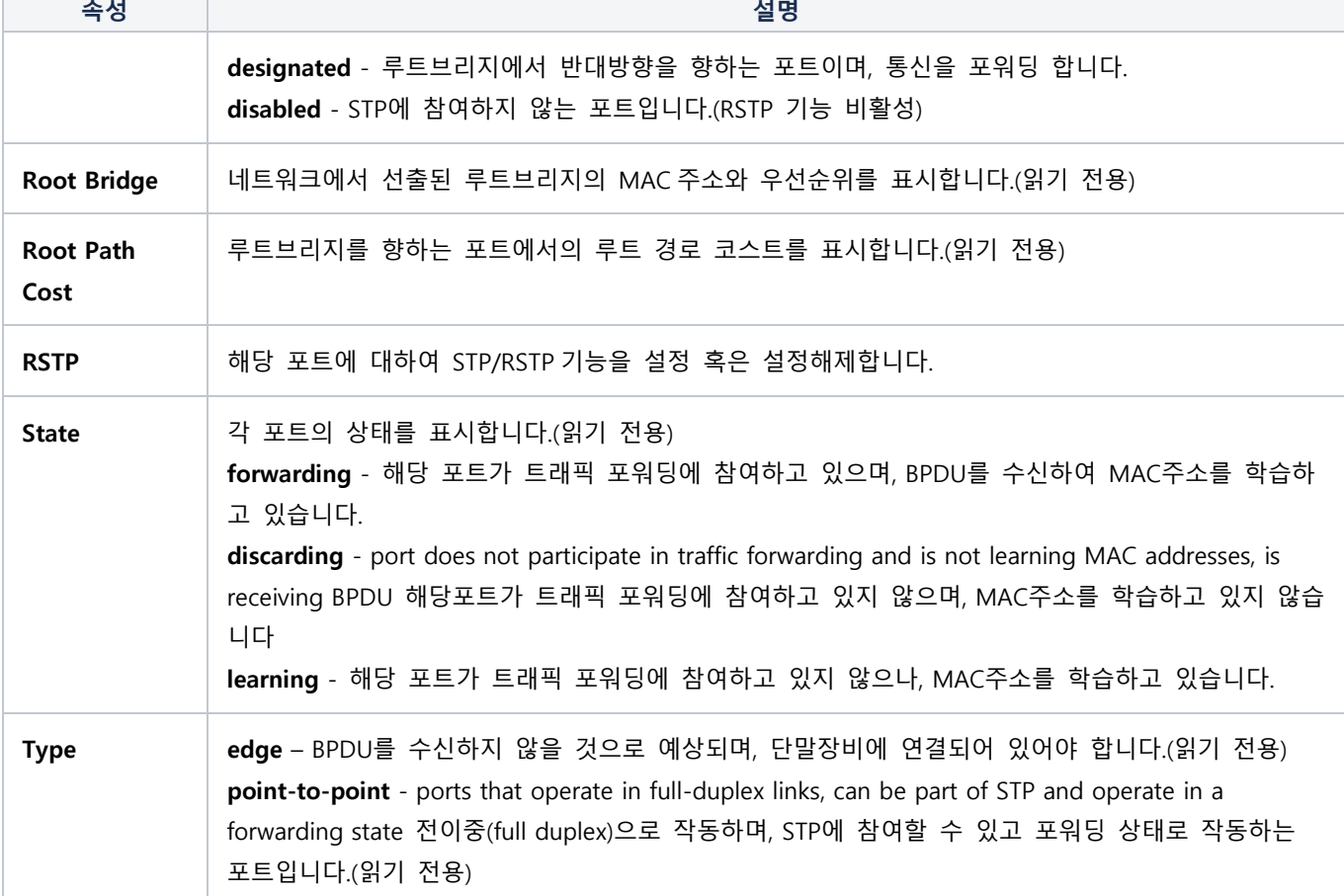

## 통계, 오류 및 히스토그램(Stats, Errors and Histogram)

이 메뉴들은 송 수신된 패킷들에 대한 상세한 정보를 제공합니다.

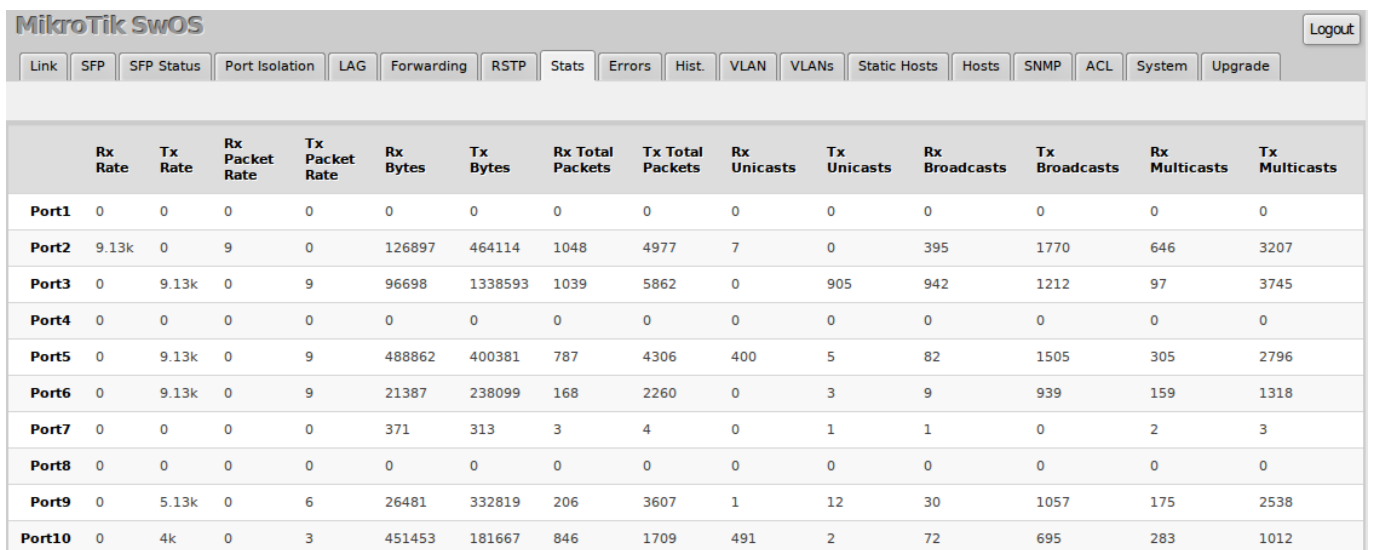

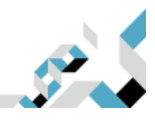

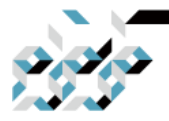

#### **TRUE NETWORKS**

**CONNECT THE WORLD** Logout

**MikroTik SwOS** 

Link SFP SFP Status Port Isolation | LAG | Forwarding | RSTP | Stats | Errors | Hist. | VLAN | VLANs | Static Hosts | Hosts | SNMP | ACL | System | Upgrade |

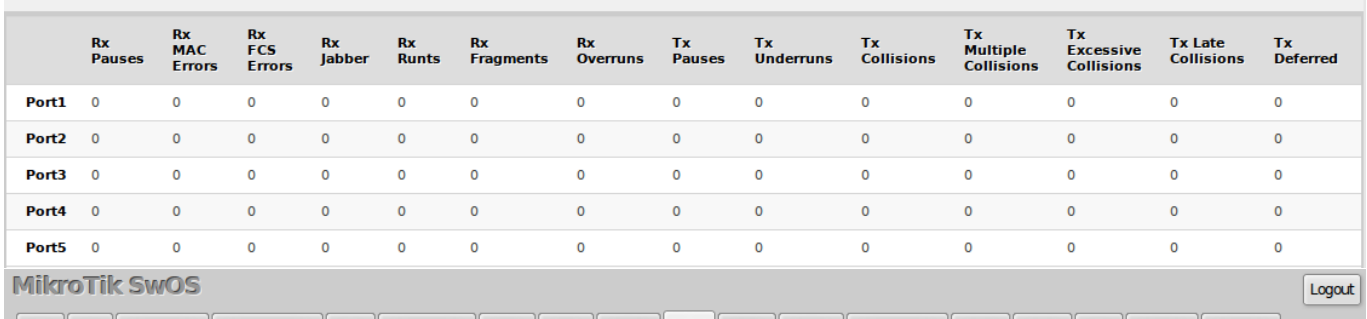

| Link | SFP | SFP Status | Port Isolation | LAG | Forwarding | RSTP | Stats | Errors | Hist. | VLAN | VLANs | Static Hosts | Hosts | SNMP | ACL | System | Upgrade |

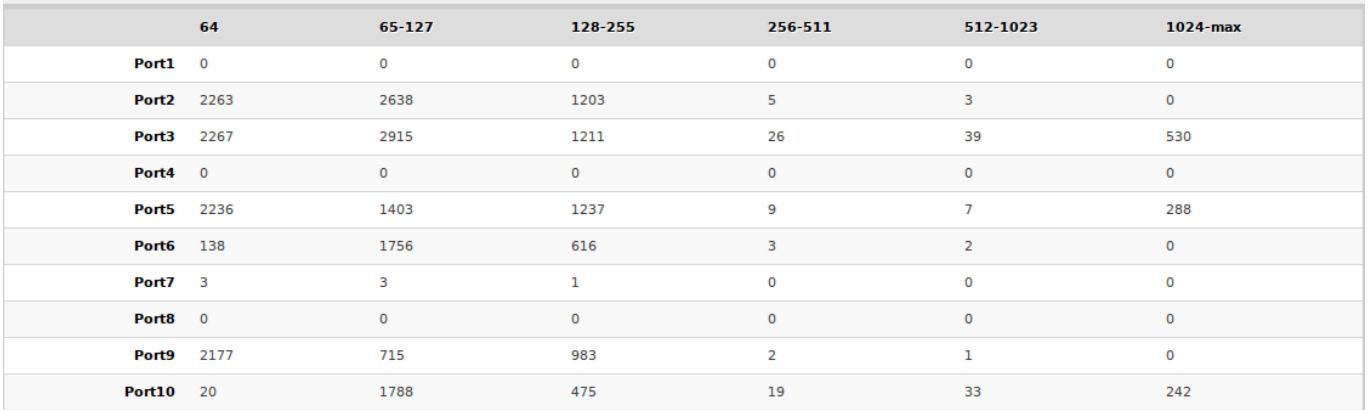

ⓘ SFP+ 인터페이스에 대한 통계는 SFP+링크가 맺어질때마다 초기화됩니다..

### VLAN

#### VLAN과 VLANS탭은 스위치 포트에 대한 VLAN설정을 제공합니다.

MilemTik SwOS Lite

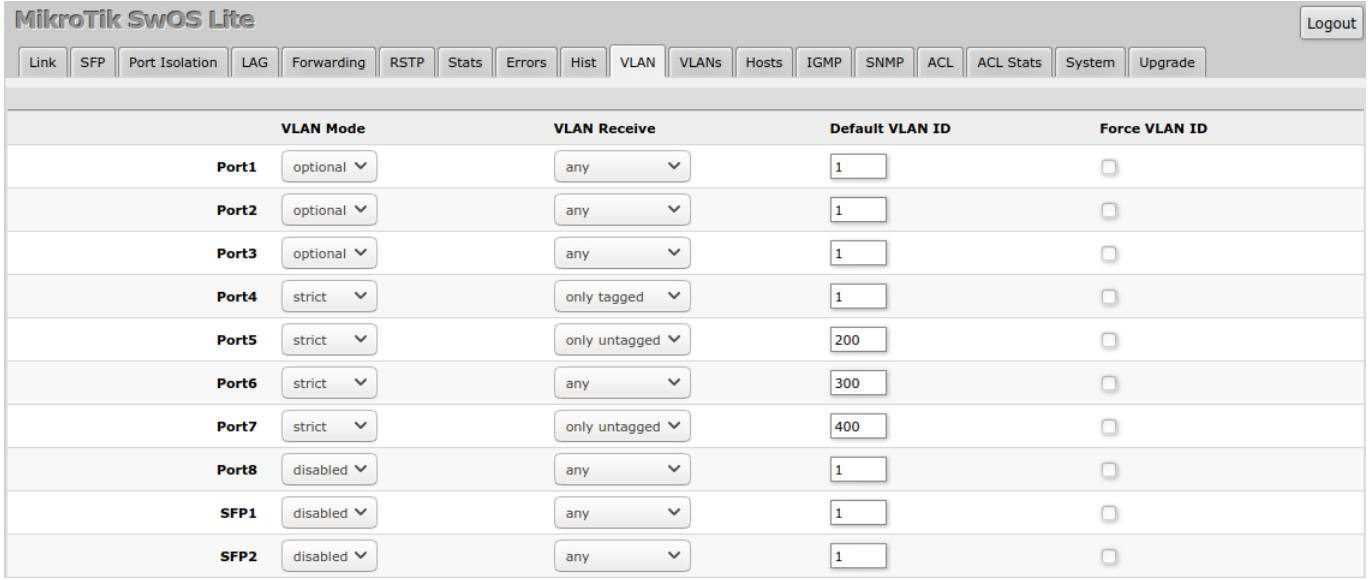

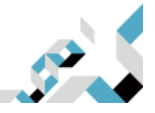

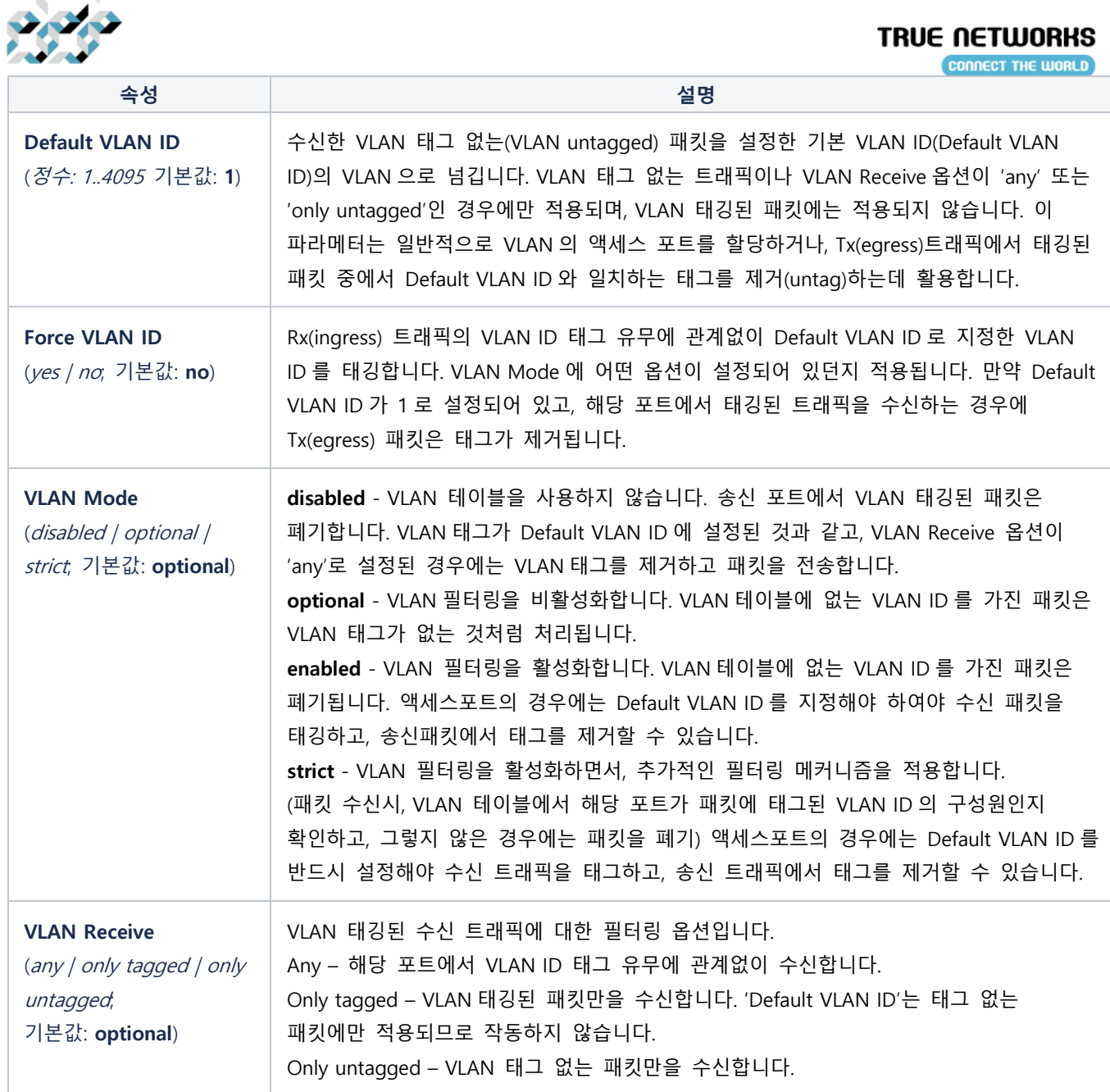

#### VLANs 탭은 VLAN별로 포트의 구성원 여부를 설정합니다.

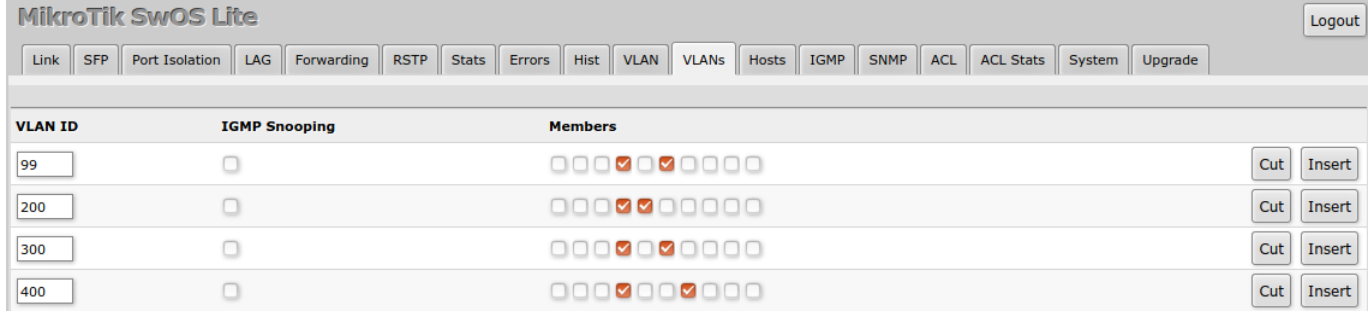

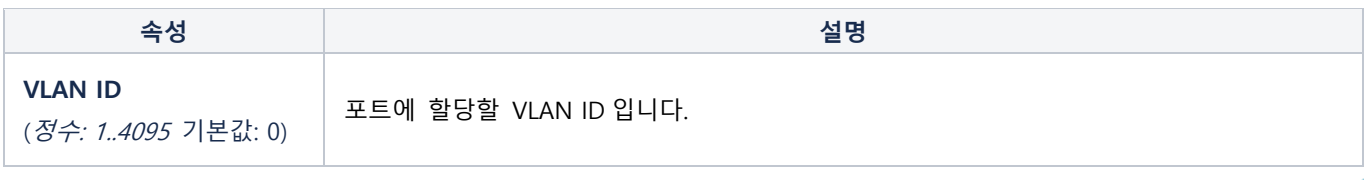

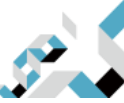

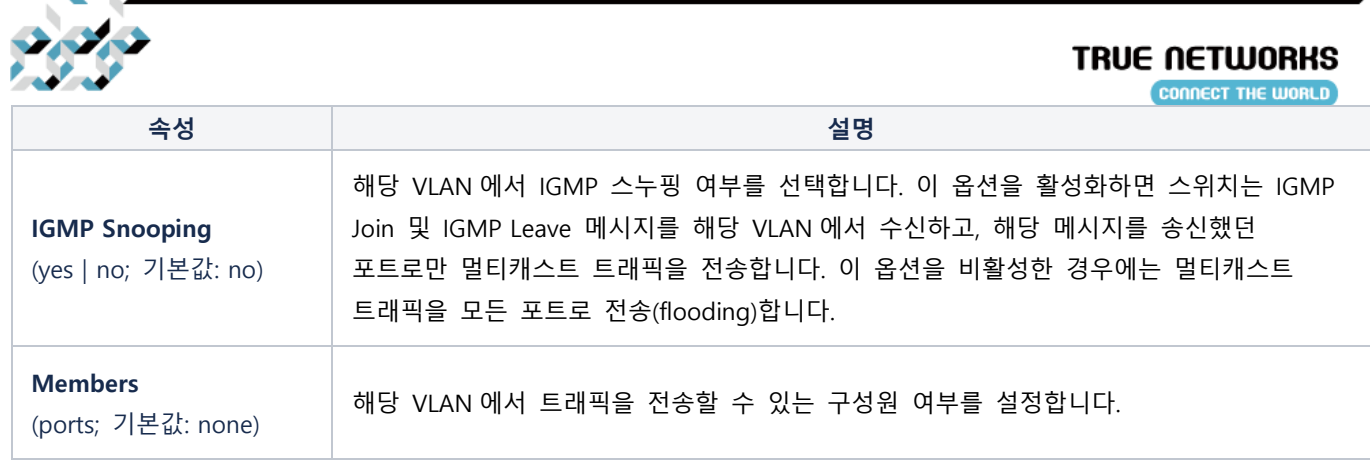

#### VLAN 구성 예제

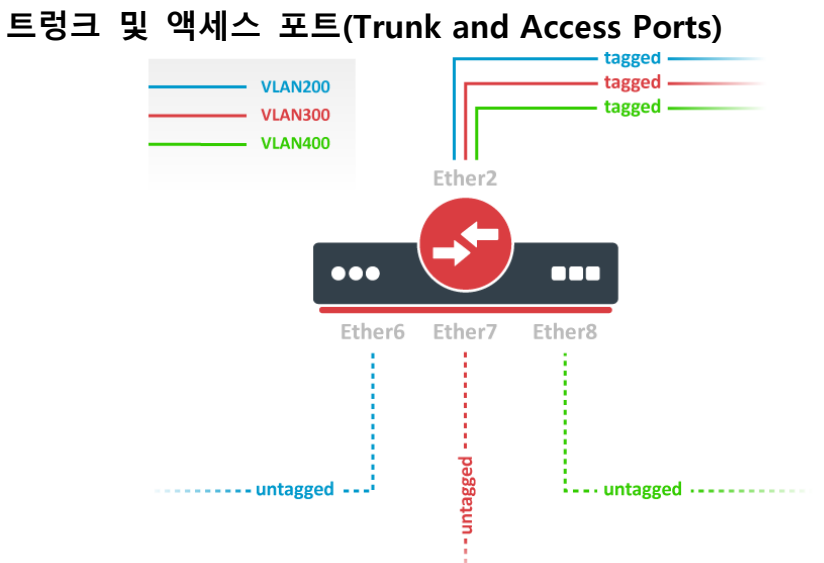

#### 1. VLANs 탭에서 VLAN 항목을 추가하고, 멤버 포트를 지정합니다.

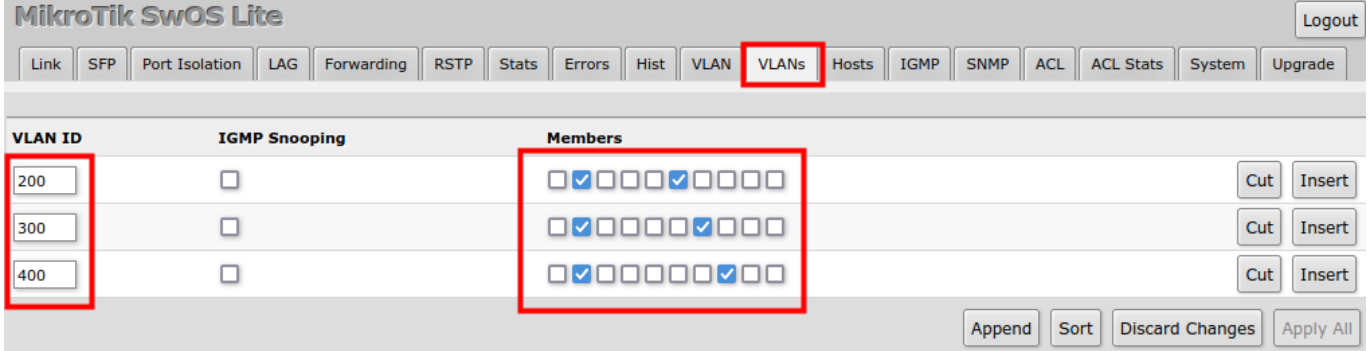

2. VLAN 탭에서 액세스포트로(untagged) 사용할 포트는 Default VLAN ID 입력란에 untag할 VLAN ID를 지정하고, VLAN Receive 항목에 올바른 설정값을 선택합니다.(트렁크포트인 Port2는 only tagged, 액세스 포트인 Port6~Port8은 only untagged를 선택) 그리고 명시한 VLAN만 포트로 통신 이 이루어지도록 필터링하기 위하여 VLAN Mode로 strict를 설정합니다.

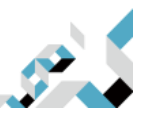

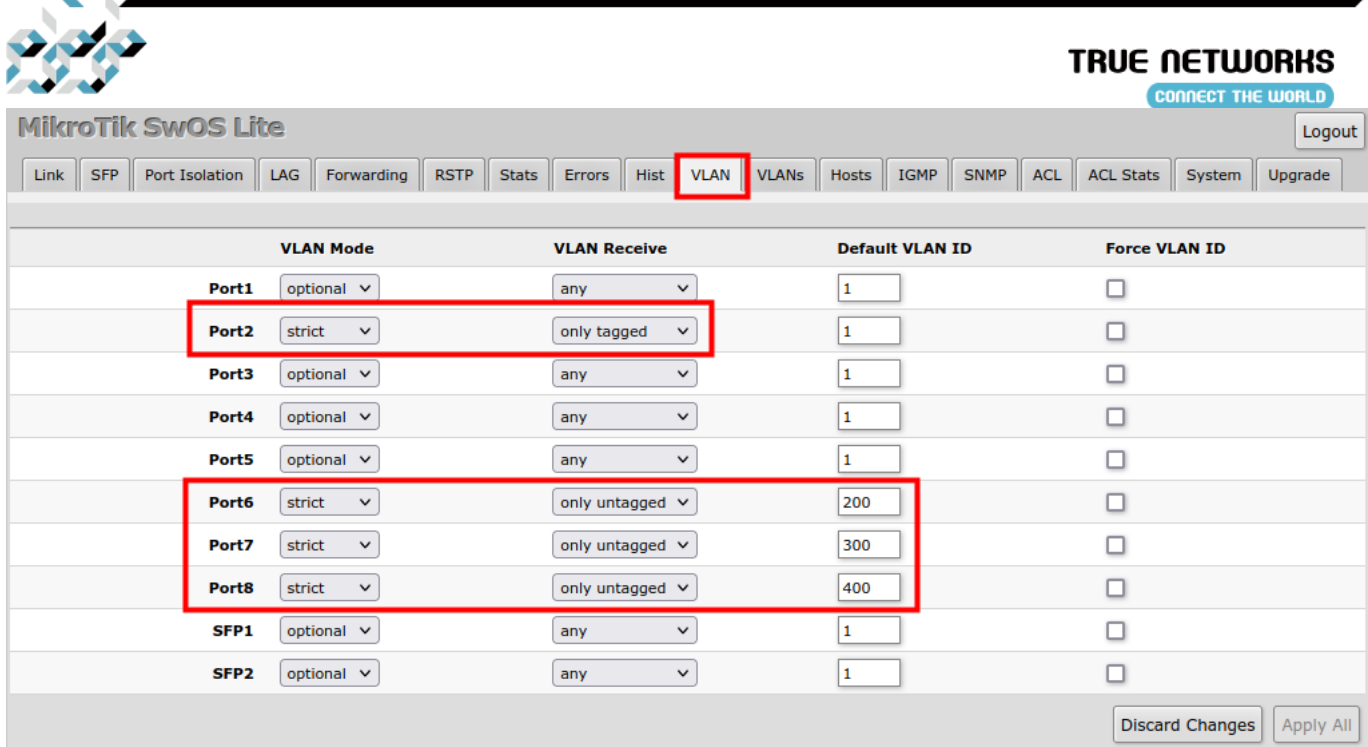

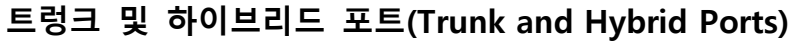

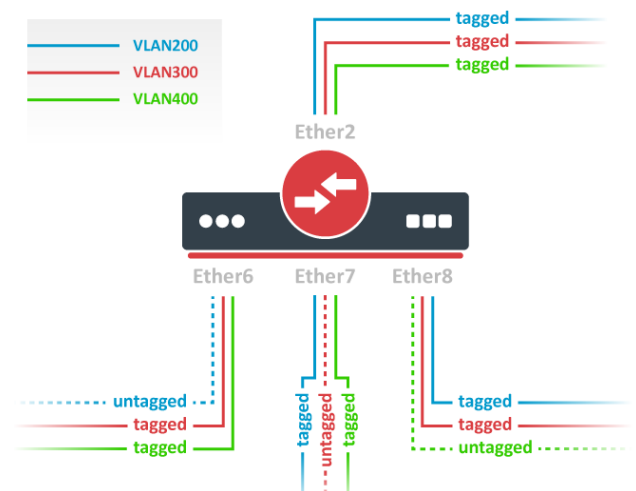

1. VLANs 탭에서 VLAN 항목을 추가하고, 멤버 포트를 지정합니다.

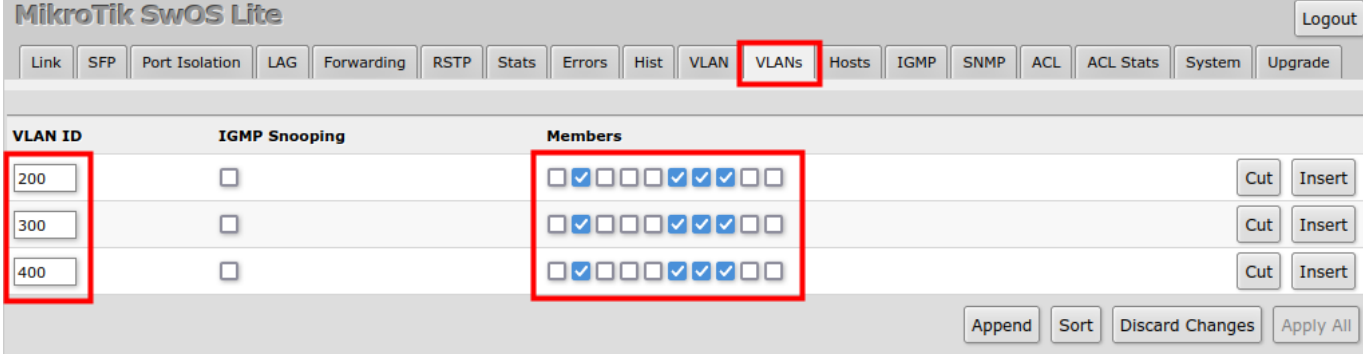

2. VLAN 탭에서 하이브리드 포트로 사용할 포트는 Default VLAN ID 입력란에 untag할 VLAN ID를 지정하고, VLAN Receive 항목에 올바른 설정값을 선택합니다.(트렁크포트인 Port2는 only tagged, 하 이브리드 포트인 Port6~Port8은 any를 선택) 그리고 명시한 VLAN만 포트로 통신이 이루어지도록 필터링하기 위하여 VLAN Mode로 strict를 설정합니다

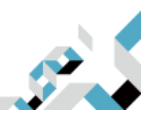

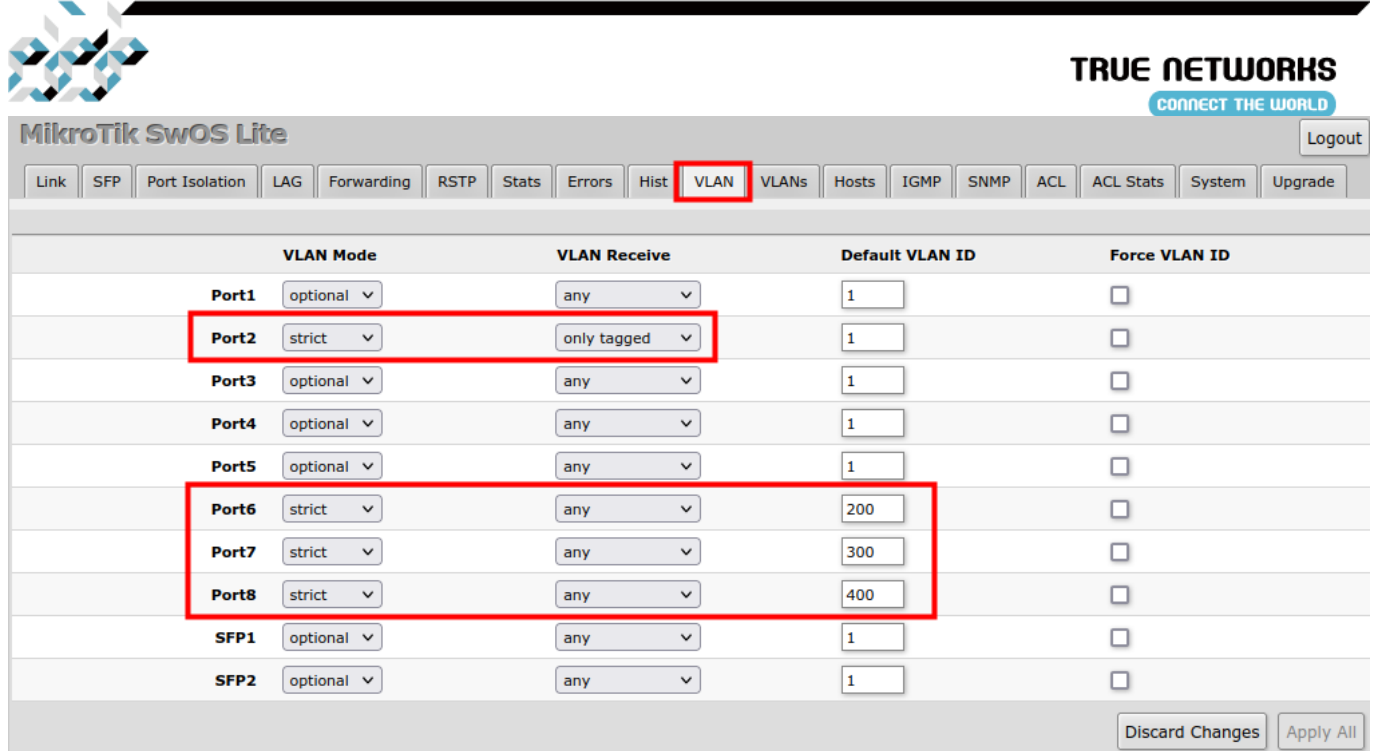

#### 매니지먼트 액세스

이 예제에서 스위치 매니지먼트를 위하여 VLAN200을 만들고자 합니다. 설정의 기본 골자는 앞에서 설명한 트렁크 및 액세스 포트의 1~2까지와 같습니다. 여기에 3번째 단계로서, System 탭에서 매지 니먼트 VLAN ID를 설정합니다. 설정을 적용한 이후, 스위치는 트렁크 포트쪽의 VLAN 200으로 태그 된 패킷과, VLAN200의 액세스 포트(Port6)에서 들어온 패킷에만 응답합니다.

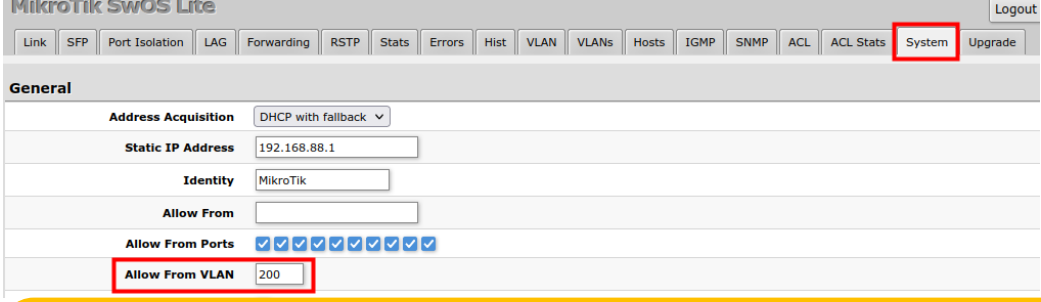

△ VLAN이 올바르게 설정되지 않은 경우에 매니지먼트 VLAN을 변경할 경우에는 스위치로의 매니지먼트 접속이 불가능해질 수 있습니다. 설정 적용 전에 설정내용을 반드시 백업하고, 매니지먼트 접속이 불가능 할 경우에 스위치를 초기화하여 백업파일로 스위치를 복구하십시오.

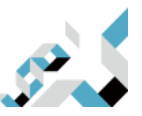

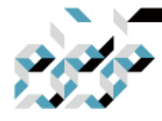

호스트

#### **TRUE NETWORKS** CONNECT THE WORLD

이 탭에서는 동적(dynamic)으로 학습되거나, 정적(static)으로 지정된 MAC주소를 랜포트에 매핑한 항 목들을 보여줍니다. 동적 항목은 자동으로 추가되며, 이를 학습 과정이라고도 합니다. 스위치의 특정 포트에서 패킷을 수신하면 패킷의 소스 MAC 주소와 패킷을 수신한 포트를 호스트 테이블에 추가하 므로, 이후 특정 목적지 MAC 주소로 패킷이 들어올 때 어느 포트로 패킷을 전달해야 하는지 알 수 있습니다. 대상 MAC 주소가 호스트 테이블에 없으면 그룹의 모든 포트로 패킷을 전달합니다. 동적 항목은 5분의 타임아웃(time out)을 가지므로, 5분간 전달받은 패킷이 없다면 자동으로 삭제됩니다. MikroTik SwOS Lite  $\sqrt{10000t}$ 

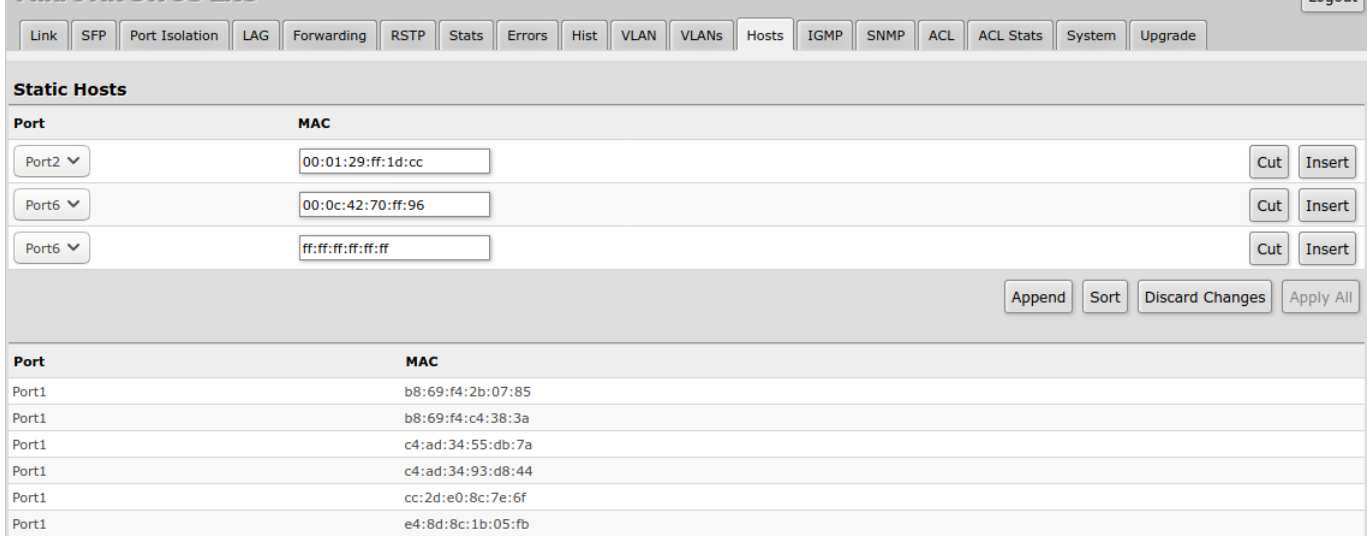

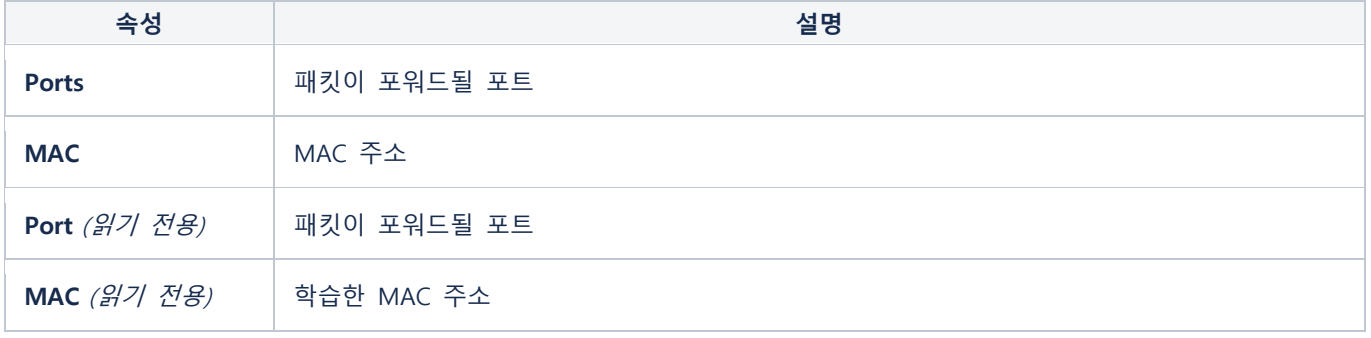

### IGMP 스누핑(IGMP snooping)

멀티캐스트 스트림을 제어하고 멀티캐스트 플러딩을(multicast flooding) 방지하는 기능으로, System

#### 탭에서 활성/비활성 할 수 있습니다.

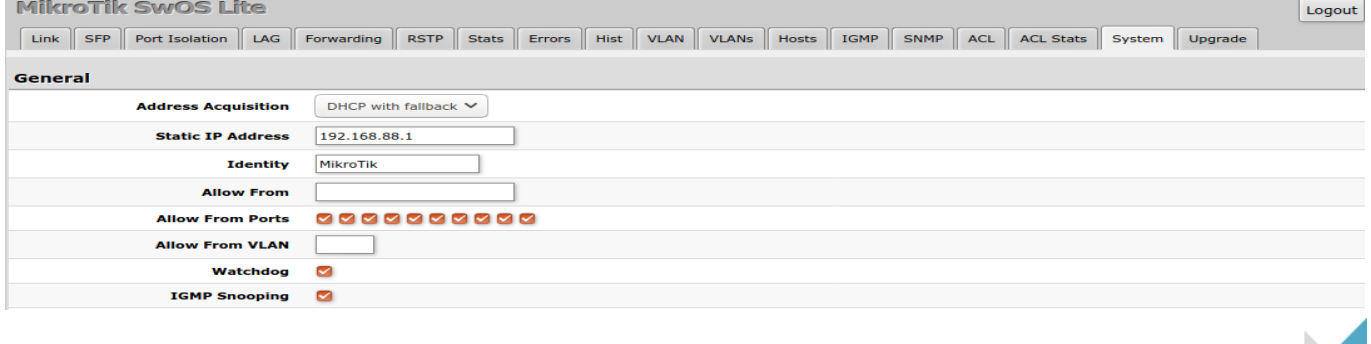

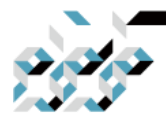

#### **TRUE NETWORKS**

Append | Sort | Discard Changes | Apply All

**CONNECT THE WORLD** 

## IGMP탭에서 IGMP 스누핑에 대한 현황을 확인할 수 있습니다.

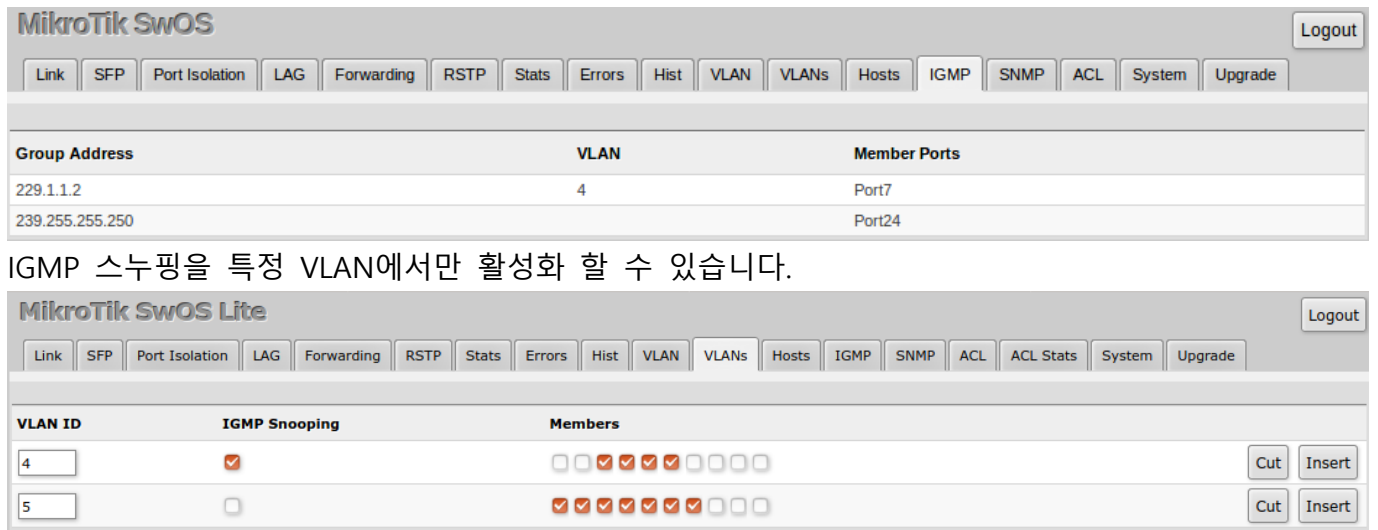

#### SNMP

SwOS에서는 SNMP v1과 v2c(GetRequest, GetNextRequest, GetBulkRequest)을 지원하고, IF-MIB, SNMPv2-MIB, BRIDGE-MIB, MIKROTIK-MIB(SFP 통계, PoE-Out, 시스템 상태 관련)을 사용합니다. SNMP 트랩(trap)과 SNMP를 통한 SwOS 설정값 변경은 지원하지 않습니다. 다음과 같은 SNMP 데이터를 확인할 수 있습니다.

- 시스템 정보
- 시스템 업타임(uptime)
- 포트 정보, 통계
- 호스트 테이블 정보

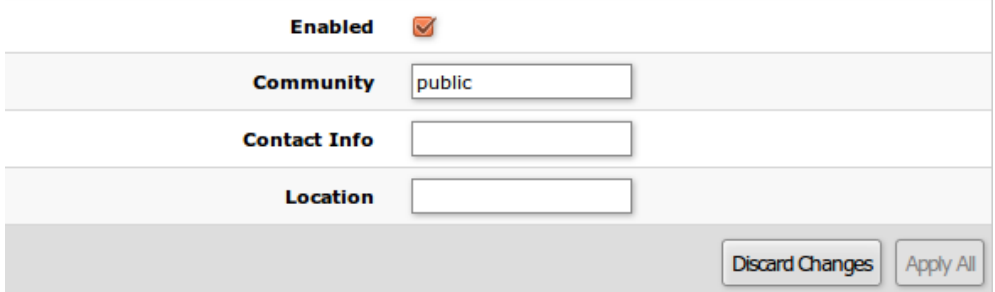

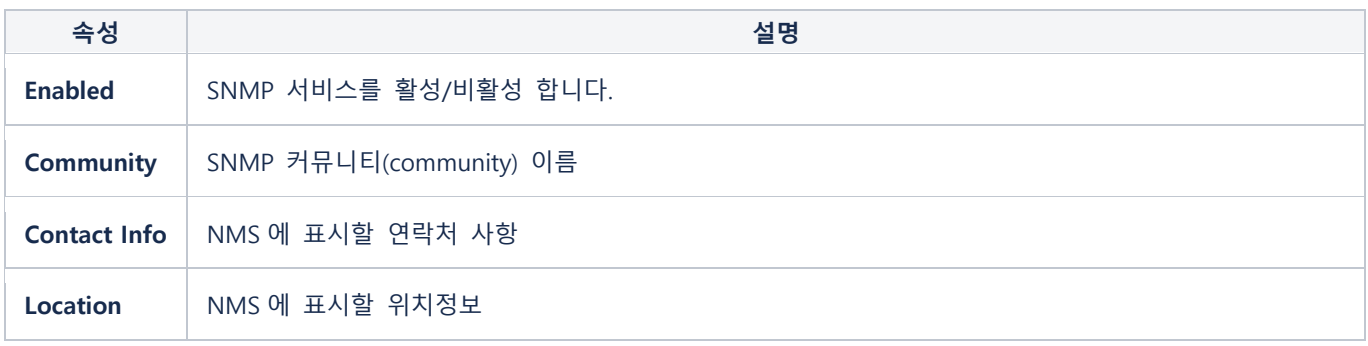

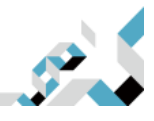

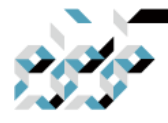

### **ACL**

ACL탭에서는 접근제어리스트(Access Control List)를 설정할 수 있습니다.

접근제어리스트를 통하여 2,3,4계층 프로토콜 헤더를 기반으로, 패킷 필터링, 포워딩, VLAN 태깅이 가능하며, 각 접근제어리스트 룰은 조건(condition)과 조건에 해당하는 경우에 취할 액션(action)으 로 구성됩니다.

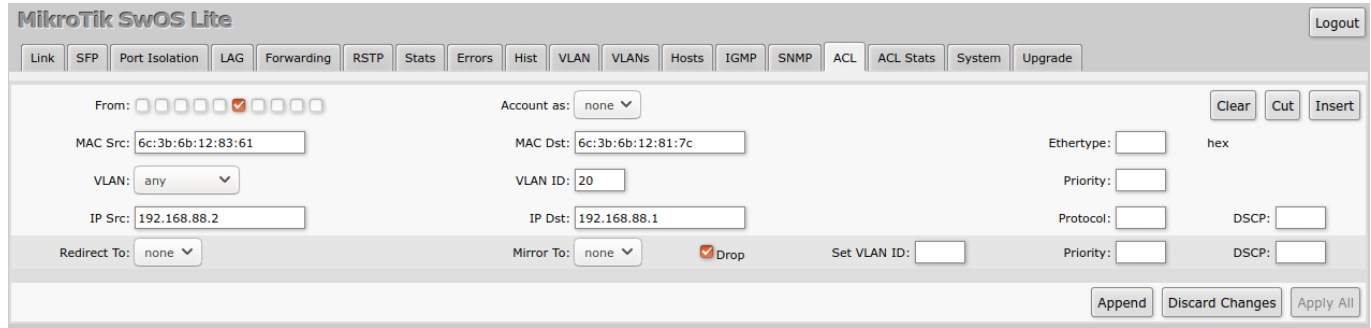

#### 조건 파라메터

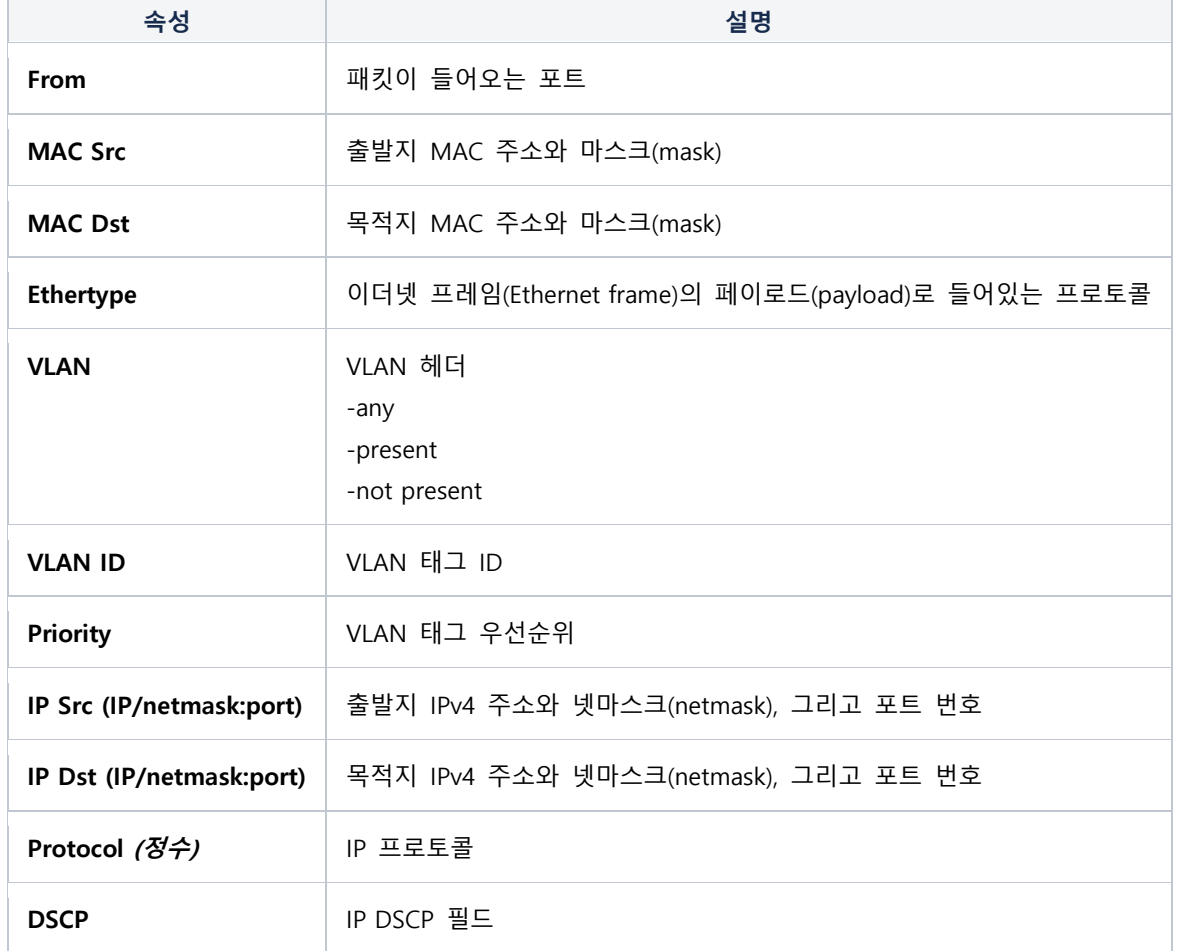

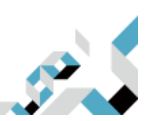

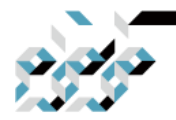

액션 파라메터

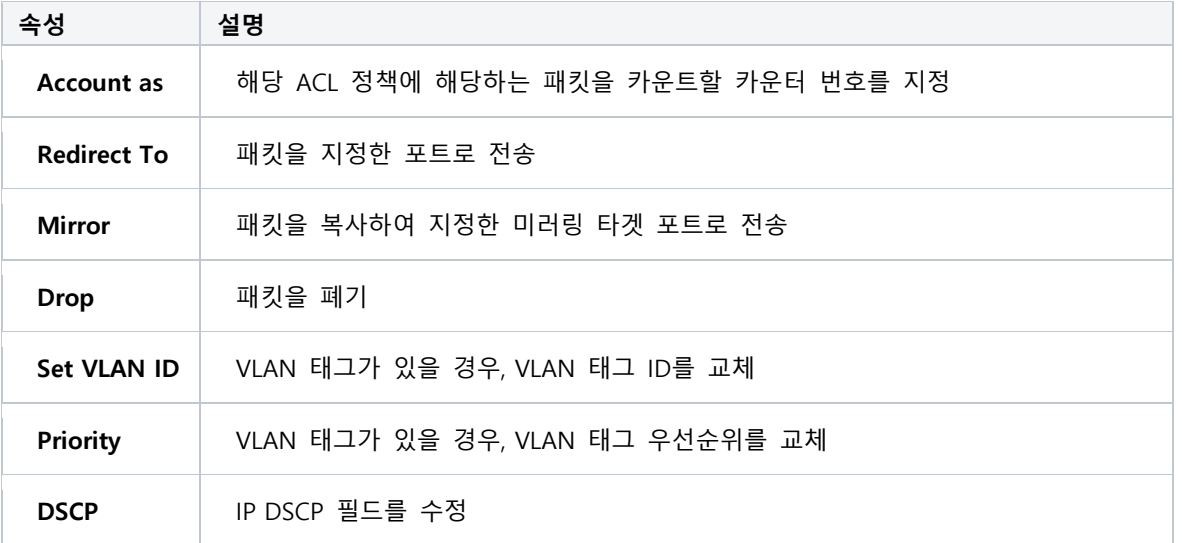

카운트하기로 지정한 ACL정책의 패킷 카운터는 ACL Stats 탭에서 확인할 수 있습니다.

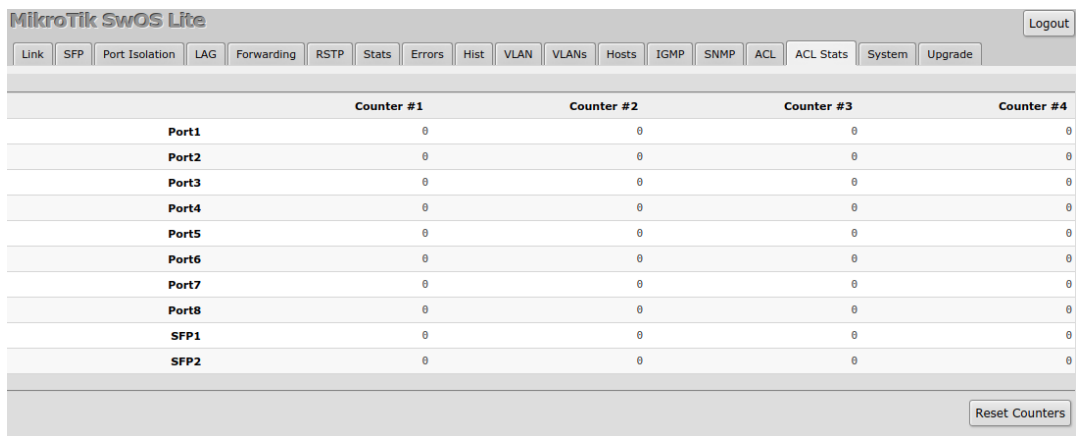

### 재설정 및 재설치

CSS610 시리즈는 SwOS Lite 펌웨어가 손상된 경우에 백업 SwOS Lite 펌웨어를 불러올 수 있습니다. 부팅하면서 Reset버튼을 수초간 누른채로 유지하면 설정을 초기화하고 백업 펌웨어를 불러옵니다. 백업 펌웨어로 부팅되면, 192.168.88.1(혹은 DHCP로 받은 IP주소)로 접속하여 SwOS Lite를 설치합니 다.

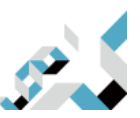